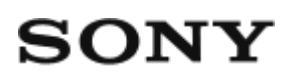

Telecomandă de vizualizare în timp real la distanță  $RM-LVR2$ 

# Cum se utilizează

## **Citiţi acest manual înainte de utilizare**

#### **Identificarea componentelor**

• [Identificarea componentelor \[1\]](#page-5-0)

#### **Afişaj pe ecran în timpul conexiunii individuale**

[Afi](#page-6-0)[ş](#page-6-0)[aj pe ecran în timpul conexiunii individuale \[2\]](#page-6-0)

## **Afişaj pe ecran în timpul conexiunii multiple**

[Afi](#page-9-0)[ş](#page-9-0)[aj pe ecran în timpul conexiunii multiple \[3\]](#page-9-0)

#### **Introducere**

#### **Încărcarea acestei unităţi**

· [Înc](#page-9-1)[ă](#page-9-1)[rcarea acestei unit](#page-9-1)ăț[i \[4\]](#page-9-1)

#### **Ataşarea curelei la această unitate**

[Ata](#page-11-0)[ş](#page-11-0)[area curelei la aceast](#page-11-0)[ă](#page-11-0) [unitate \[5\]](#page-11-0)

#### **Pornirea/oprirea alimentării acestei unităţi**

• [Pornirea/oprirea aliment](#page-12-0)[ă](#page-12-0)[rii acestei unit](#page-12-0)ăț[i \[6\]](#page-12-0)

#### **Setarea datei şi orei**

• [Setarea datei](#page-13-0) ș[i orei \[7\]](#page-13-0)

## **Conectarea acestei unităţi la cameră prin Wi-Fi (Conexiune individuală)**

- [Verificarea modului de conexiune \[8\]](#page-14-0)
- [Conectarea acestei unit](#page-14-1)ăț[i la o singur](#page-14-1)[ă](#page-14-1) [camer](#page-14-1)ă [prin Wi-Fi \[9\]](#page-14-1)

## **Conectarea acestei unităţi la mai multe camere prin Wi-Fi (Conexiune multiplă)**

- [Conectarea acestei unit](#page-17-0)ăț[i la mai multe camere prin Wi-Fi \[10\]](#page-17-0)
- [Resetarea informa](#page-19-0)[ţ](#page-19-0)[iilor de conexiune ale camerei înregistrate \[11\]](#page-19-0)

# **Înregistrarea de imagini**

## **Înregistrarea de filme şi de imagini statice**

- [Comutarea modurilor de înregistrare a imaginilor \[12\]](#page-20-0)
- [Înregistrarea de imagini \[13\]](#page-21-0)
- [Operarea cu func](#page-21-1)t[ia de control pentru camere multiple \[14\]](#page-21-1)
- [Func](#page-22-0)t[ia de dezactivare a butoanelor \[15\]](#page-22-0)

## **Modificarea setărilor**

#### **Lista elementelor de setare**

[Lista elementelor de setare \[16\]](#page-23-0)

## **Setări de înregistrare a imaginilor**

- [Setarea calit](#page-27-0)ăț[ii imaginii \[17\]](#page-27-0)
- [SteadyShot \[18\]](#page-29-0)
- [Setarea unghiului de câmp \[19\]](#page-29-1)
- [R](#page-30-0)[ă](#page-30-0)[sturnare \[20\]](#page-30-0)
- [Scen](#page-31-0)[ă](#page-31-0) [\[21\]](#page-31-0)
- [Echilibru de alb \[22\]](#page-32-0)
- [Expunere AE \[23\]](#page-33-0)
- [Mod culoare \[24\]](#page-33-1)
- [Format film \[25\]](#page-34-0)
- [Setare pentru înregistrare audio \[26\]](#page-35-0)
- [Reducere zgomot vânt \[27\]](#page-35-1)
- [Comutare mod imagine static](#page-36-0)[ă](#page-36-0) [\[28\]](#page-36-0)
- [Interval de înregistrare imagine static](#page-37-0)[ă](#page-37-0) [\[29\]](#page-37-0)
- [Temporizator \[30\]](#page-38-0)
- [Înregistrare de fotografii la anumite intervale \[31\]](#page-39-0)
- [Durat](#page-40-0)[ă](#page-40-0) [de înregistrare în bucl](#page-40-0)[ă](#page-40-0) [\[32\]](#page-40-0)

## **Setări pentru conectarea de dispozitive**

- [Cod de cadre/secven](#page-40-1)[ţ](#page-40-1)[a utilizatorului \[33\]](#page-40-1)  $\bullet$
- [Telecomand](#page-43-0)[ă](#page-43-0) [cu infraro](#page-43-0)[ş](#page-43-0)[ii \[34\]](#page-43-0)
- [Comutare NTSC/PAL \[35\]](#page-44-0)
- [Oprirea automat](#page-45-0)[ă](#page-45-0) [a aliment](#page-45-0)[ă](#page-45-0)[rii \[36\]](#page-45-0)
- [Bip \[37\]](#page-45-1)
- [Format \[38\]](#page-46-0)
- [Versiune \(Camer](#page-47-0)[ă](#page-47-0)[\) \[39\]](#page-47-0)

## **Setări telecomandă**

- [Rotire afi](#page-47-1)[ş](#page-47-1)[aj \[40\]](#page-47-1)
- [Luminozitate monitor \[41\]](#page-48-0)
- [Setarea datei](#page-48-1) [ş](#page-48-1)[i orei/zonei/orei de var](#page-48-1)[ă](#page-48-1) [\[42\]](#page-48-1)
- [Reini](#page-50-0)ț[ializarea set](#page-50-0)[ă](#page-50-0)[rilor \[43\]](#page-50-0)
- [Versiune \[44\]](#page-50-1)
- [Mod conexiune \[45\]](#page-51-0)
- [Mod avion \[46\]](#page-51-1)
- [Set](#page-52-0)[ă](#page-52-0)[ri de resetare a re](#page-52-0)[ţ](#page-52-0)[elei \[47\]](#page-52-0)

## **Vizualizare**

#### **Redarea imaginilor**

• [Redarea imaginilor \[48\]](#page-53-0)

#### **Comutarea indicatorului de pe ecran**

[Comutarea indicatorului de pe ecran \[49\]](#page-54-0)

#### **Ştergerea imaginilor**

• S[tergerea imaginilor \[50\]](#page-54-1)

## **Altele**

#### **Măsuri de precauţie**

- [Manipulare \[51\]](#page-55-0)
- [Cu privire la condens](#page-55-1) [ş](#page-55-1)[i umezeal](#page-55-1)[ă](#page-55-1) [\[52\]](#page-55-1)
- [Cu privire la transport \[53\]](#page-56-0)
- [Cu privire la temperaturile de func](#page-56-1)t[ionare \[54\]](#page-56-1)
- [Manipularea ecranului LCD \[55\]](#page-57-0)
- [Rezisten](#page-57-1)ță [la ap](#page-57-1)[ă](#page-57-1) [\[56\]](#page-57-1)

#### **Lista cu diferenţele de fus orar pentru capitalele lumii**

[Lista cu diferen](#page-58-0)[ţ](#page-58-0)[ele de fus orar pentru capitalele lumii \[57\]](#page-58-0)

## **Specificaţii**

• [Specifica](#page-61-0)ț[ii \[58\]](#page-61-0)

#### **Mărci comerciale**

[M](#page-63-0)[ă](#page-63-0)[rci comerciale \[59\]](#page-63-0)

#### **Notă cu privire la licenţă**

[Not](#page-63-1)[ă](#page-63-1) [cu privire la licen](#page-63-1)[ţă](#page-63-1) [\[60\]](#page-63-1)

#### **Îngrijire şi depozitare**

- [Îngrijire](#page-64-0) ș[i depozitare \[61\]](#page-64-0)
- [Între](#page-64-1)ț[inerea ecranului LCD \[62\]](#page-64-1)
- [Între](#page-65-0)[ţ](#page-65-0)[inerea acestei unit](#page-65-0)[ăţ](#page-65-0)[i în ap](#page-65-0)[ă](#page-65-0) [sau pe malul apei \[63\]](#page-65-0)

#### **Acumulator**

• [Acumulator \[64\]](#page-65-1)

#### **Casarea acestei unităţi**

[Casarea acestei unit](#page-66-0)[ăţ](#page-66-0)[i \[65\]](#page-66-0)

# Depanare

## **Depanare**

#### **Această unitate nu se poate conecta la cameră prin Wi-Fi.**

[Aceast](#page-67-0)[ă](#page-67-0) [unitate nu se poate conecta la camer](#page-67-0)[ă](#page-67-0) [prin Wi-Fi. \[66\]](#page-67-0)

#### **Această unitate nu porneşte.**

[Aceast](#page-68-0)[ă](#page-68-0) [unitate nu porne](#page-68-0)[ş](#page-68-0)[te. \[67\]](#page-68-0)

#### **Alimentarea acestei unităţi se opreşte brusc.**

[Alimentarea acestei unit](#page-68-1)[ăţ](#page-68-1)[i se opre](#page-68-1)[ş](#page-68-1)[te brusc. \[68\]](#page-68-1)

#### **Această unitate nu se încarcă.**

[Aceast](#page-68-2)[ă](#page-68-2) [unitate nu se încarc](#page-68-2)[ă](#page-68-2)[. \[69\]](#page-68-2)

#### **Capacitatea restantă indicată este incorectă.**

[Capacitatea restant](#page-69-0)[ă](#page-69-0) [indicat](#page-69-0)[ă](#page-69-0) [este incorect](#page-69-0)[ă](#page-69-0)[. \[70\]](#page-69-0)

## **Indicatoare de avertizare şi mesaje de eroare**

#### **Afişajul erorilor pe telecomanda de vizualizare în timp real la distanţă**

<span id="page-5-0"></span>[Afi](#page-69-1)[ş](#page-69-1)[ajul erorilor pe telecomanda de vizualizare în timp real la distan](#page-69-1)[ţă](#page-69-1) [\[71\]](#page-69-1)

[1] Cum se utilizează | Citiți acest manual înainte de utilizare | Identificarea componentelor Identificarea componentelor

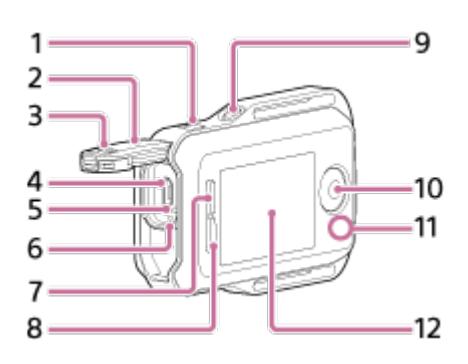

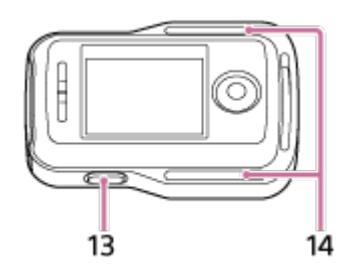

- 1. Butonul MENU
- 2. Capac de conector
- 3. Clapetă de blocare
- 4. Terminal Multi/Micro USB
- 5. Butonul RESET (Resetare)
- 6. Lampa CHG (Încărcare)
- 7. Butonul UP
- 8. Butonul DOWN
- 9. Butonul DISP
- 10. Butonul REC/ENTER
- 11. Lampa REC/Wi-Fi
- 12. Ecran LCD
- 13. Butonul ON/OFF (Alimentare)
- <span id="page-6-0"></span>14. Buclă pentru curea

[2] Cum se utilizează | Citiți acest manual înainte de utilizare | Afișaj pe ecran în timpul conexiunii individuale

# Afişaj pe ecran în timpul conexiunii individuale

Indicatoarele descrise mai jos sunt afişate pe panoul de afişaj al telecomenzii în cazul unei conexiuni individuale.

 $\bullet$  Indicatoarele diferă în funcție de camera conectată.

## **Afişajul ceasului**

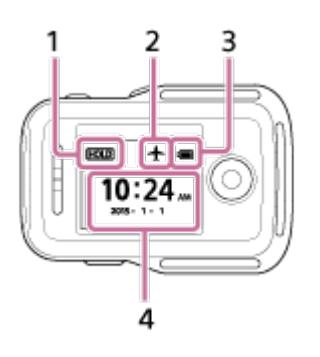

- 1. Pictograma de dezactivare a butoanelor
- 2. Pictograma pentru modul avion
	- Pictograma pentru modul avion + va fi afişată dacă se activează modul avion (ON).
- 3. Indicatorul nivelului bateriei al acestei unităţi

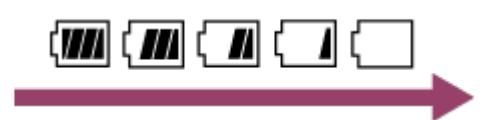

- Pe măsură ce se descarcă bateria, indicatorul nivelului bateriei se va modifica în direcţia indicată de săgeata din imagine.
- 4. Afişajul ceasului

## **Afişajul de vizualizare în timp real**

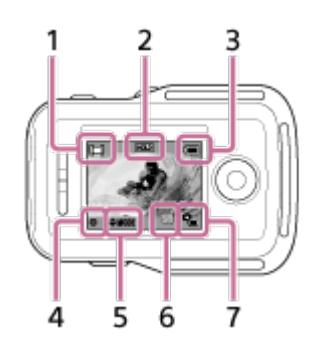

- 1. Indicatorul modului de înregistrare de imagini
	- . În timpul filmării, apare  $\Box$ . În timpul fotografierii, apare  $\Box$ . În timpul înregistrării de fotografii la anumite intervale, apare ... În timpul înregistrării în buclă, apare  $\Box$ . În timpul înregistrării audio, apare  $\Box$ .
- 2. Pictograma de dezactivare a butoanelor
- 3. Indicatorul nivelului bateriei al acestei unităţi

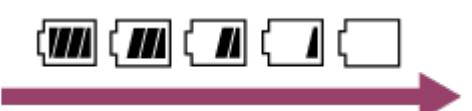

- Pe măsură ce se descarcă bateria, indicatorul nivelului bateriei se va modifica în direcţia indicată de săgeată.
- 4. Pictograma REC
- 5. Indicatorul de comutare a modului de înregistrare a imaginilor
- 6. Pictograma de avertizare pentru card de memorie/Pictograma pentru temperatură crescută
	- **·**  $\mathbb{Q}_m$  apare atunci când temperatura camerei este ridicată. Lăsați alimentarea oprită şi aşteptaţi până când temperatura camerei sau a bateriei scade.
- 7. Indicatorul pentru capacitatea restantă a bateriei camerei

## **Ecran cu informaţii privind înregistrarea de imagini**

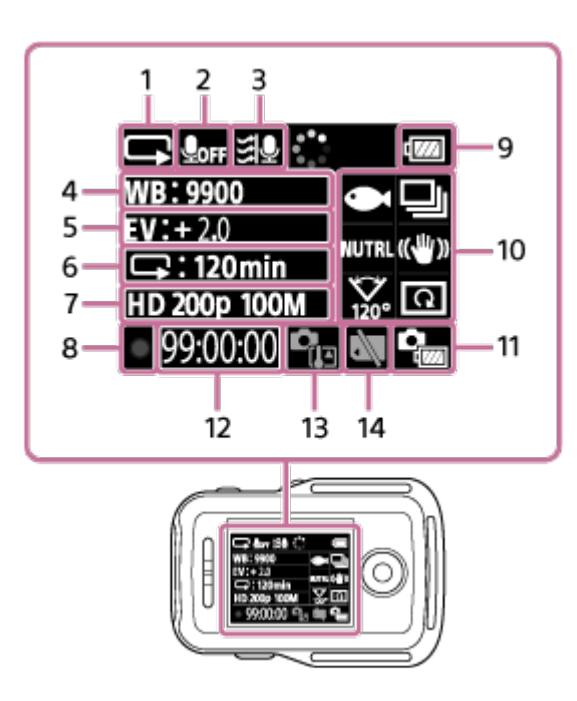

- 1. Afişajul modului de înregistrare a imaginilor
	- . În timpul filmării, apare  $\Box$ . În timpul fotografierii, apare  $\Box$ . În timpul înregistrării de fotografii la anumite intervale, apare . În timpul înregistrării în buclă, apare  $\Box$ . În timpul înregistrării audio, apare  $\Box$ .
- 2. Pictograma pentru înregistrare audio
- 3. Reducere zgomot vânt
- 4. Echilibru de alb
- 5. Expunere AE
- 6. Afişajul pentru înregistrare la anumite intervale/înregistrare temporizată
- 7. Setare imagine/interval de înregistrare imagini statice
- 8. Pictograma REC
- 9. Indicatorul nivelului bateriei al acestei unităţi

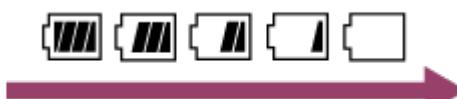

- Pe măsură ce se descarcă bateria, indicatorul nivelului bateriei se va modifica în direcţia indicată de săgeată.
- 10. Pictograma pentru scenă (Comutare mod imagine statică  $\Box$  Mod culoare **NUTRL** /SteadyShot ((w)) /Setarea unghiului de câmp  $\frac{1}{100}$ , /Răsturnare  $\boxed{\Omega}$ 
	- Pictogramele se modifică în funcție de setări.
- 11. Indicatorul nivelului bateriei al camerei
- 12. Durata de înregistrare a imaginilor/numărul de fotografii care pot fi înregistrate/numărul de fotografii
- 13. Pictograma pentru temperatură ridicată
	- **C**<sub>m</sub> apare atunci când temperatura camerei este ridicată. Lăsați alimentarea

oprită şi aşteptaţi până când temperatura camerei sau a bateriei scade.

<span id="page-9-0"></span>14. Pictograma de avertizare pentru card de memorie

[3] Cum se utilizează | Citiți acest manual înainte de utilizare | Afișaj pe ecran în timpul conexiunii multiple

# Afişaj pe ecran în timpul conexiunii multiple

Indicatoarele descrise mai jos sunt afişate pe panoul de afişaj al telecomenzii în cazul unei conexiuni multiple.

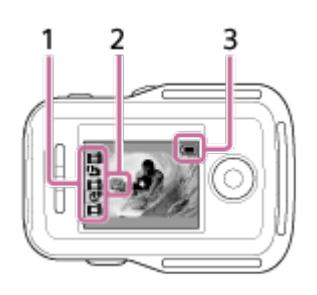

- 1. Indicatorul modului de înregistrare de imagini/Pictograma REC
	- Se afişează modul de înregistrare a imaginilor şi starea de înregistrare a camerei conectate. Poziţia cursorului portocaliu indică ce cameră afişează continut în timp real.
	- Pictograma REC este afişată în partea dreaptă de sus a afişajului modului de înregistrare a imaginilor, în timp ce imaginile sunt înregistrate.
- 2. Indicatorul pentru temperatură ridicată
	- Semnalează creşterea temperaturii camerei. Lăsaţi alimentarea oprită şi aşteptaţi până când temperatura camerei sau a bateriei scade.
- 3. Indicatorul nivelului bateriei al acestei unităţi

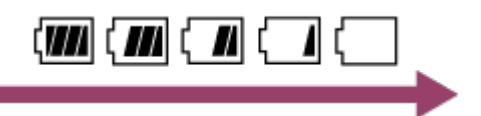

<span id="page-9-1"></span>Pe măsură ce se descarcă bateria, indicatorul nivelului bateriei se va modifica în direcţia indicată de săgeată.

# [4] Cum se utilizează | Introducere | Încărcarea acestei unități Încărcarea acestei unităţi

Încărcaţi această unitate folosind energia furnizată de computer.

- 1. Asiguraţi-vă că alimentarea acestei unităţi este oprită.
- 2. Conectaţi această unitate la un computer activat cu ajutorul cablului micro USB (furnizat).
	- Lampa CHG (Încărcare) se aprinde cu culoarea portocaliu şi procesul de încărcare începe.

Lampa CHG (Încărcare) se stinge după finalizarea încărcării.

# Durata de încărcare a bateriei \*1 este următoarea. Prin computer: Aprox. 4 ore şi 5 minute Prin AC-UD10\*2: Aprox. 2 ore şi 55 minute

\*1 Intervalul de timp necesar pentru încărcarea unui acumulator descărcat complet la o temperatură de 25 °C. Încărcarea poate dura mai mult în funcție de circumstanțe sau condiții.

<sup>\*2</sup> Încărcarea rapidă este posibilă dacă se utilizează încărcătorul AC-UD10 cu USB (comercializat separat). Pentru a conecta încărcătorul, folosiţi cablul micro USB (furnizat).

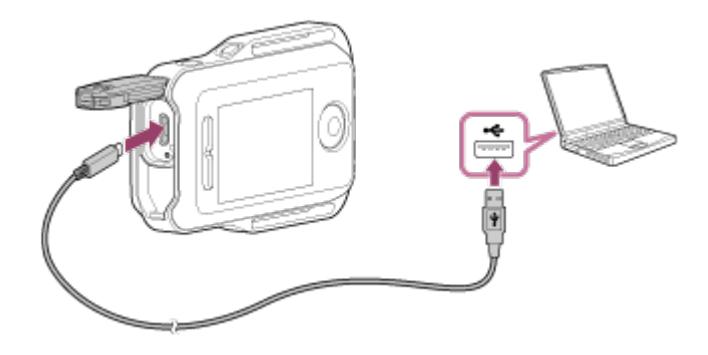

#### **Notă**

- Puteţi încărca această unitate chiar dacă nu este descărcată complet. De asemenea, chiar dacă această unitate nu este încărcată complet, puteţi folosi capacitatea parţială a acumulatorului.
- Dacă alimentarea acestei unităţi este pornită, unitatea este alimentată dar nu se şi încarcă.
- Pentru a menţine funcţiile acestei unităţi, încărcaţi complet unitatea cel puţin o dată la şase luni în timpul depozitării. De asemenea, depozitaţi-o într-un loc

răcoros şi uscat.

**Sugestie**

Indicatorul capacităţii rămase a bateriei apare în partea dreaptă sus a panoului de afişaj.

- Este posibil ca nivelul capacităţii rămase indicat să nu fie corect în anumite circumstante.
- Durează aproximativ 30 de secunde până să fie afişat indicatorul corect al capacităţii restante.
- Dacă acumulatorul se descarcă repede chiar dacă nivelul indicatorului de capacitate restantă este mare, reîncărcaţi complet această unitate. Indicatorul de capacitate restantă va fi afişat apoi corect. Reţineţi că este posibil ca nivelul să nu fie afişat corect în următoarele situaţii:
	- Această unitate este utilizată un timp îndelungat la temperaturi ambientale ridicate.
	- Această unitate este lăsată complet încărcată.
	- Această unitate este utilizată intens.
- <span id="page-11-0"></span>Folosiţi adaptorul AC-UD10 (comercializat separat) pentru încărcare dacă nu aveţi un computer.

[5] Cum se utilizează | Introducere | Atașarea curelei la această unitate Ataşarea curelei la această unitate

Ataşaţi cureaua la această unitate.

- 1. Aşezaţi această unitate pe placa de bază şi treceţi cureaua prin bucla de curea a acestei unități conform ilustrației (1), apoi atașați-o conform ilustrației (2).
	- · Puteți ajusta lungimea curelei în funcție de poziția prinderii @ și ®

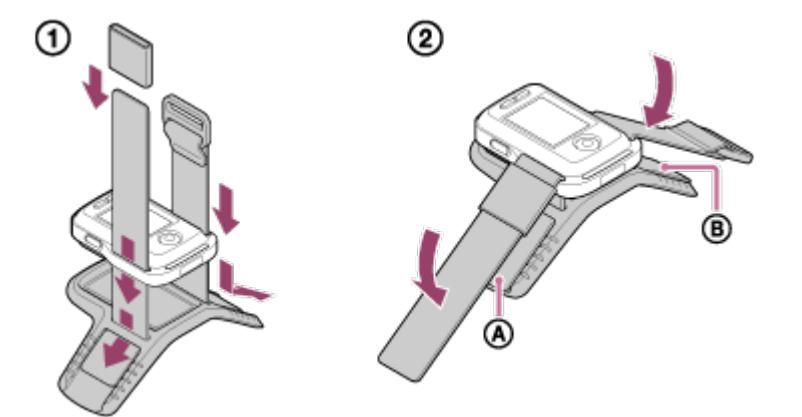

- 2. Pentru a fixa telecomanda de braţ, purtaţi-o pe spatele mâinii, conform ilustraţiei "OK". În continuare, prindeți cureaua @, cu butonul REC/ENTER orientat către degete şi ecranul LCD către cot.
	- $\bullet$  După ataşarea  $\circledcirc$ , mutați  $\circledcirc$  pentru a acoperi capătul  $\circledcirc$ .

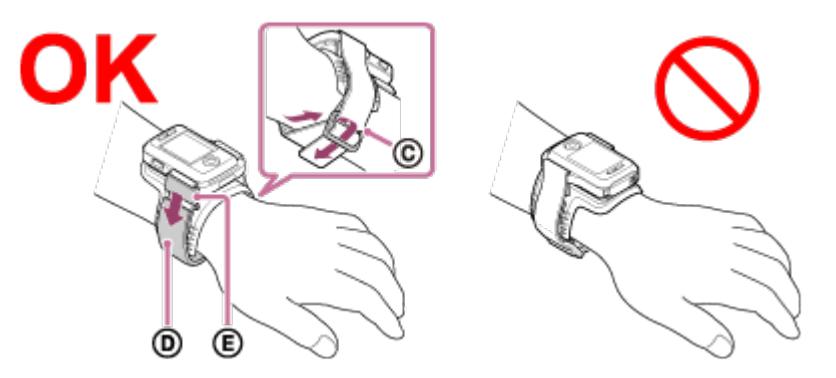

#### **Notă**

- Ataşarea incorectă a curelei poate provoca răni.
- Dacă puneţi telecomanda pe mâna dreaptă, setaţi rotirea ecranului în setările telecomenzii la valoarea ON.
- Atunci când folosiţi telecomanda pe braţ, ataşaţi întotdeauna placa de bază furnizată şi cureaua corect.
- <span id="page-12-0"></span>Aveţi grijă să nu vă cadă telecomanda atunci când desfaceţi cureaua.

[6] Cum se utilizează | Introducere | Pornirea/oprirea alimentării acestei unități Pornirea/oprirea alimentării acestei unităţi

Porniţi/opriţi alimentarea acestei unităţi.

- 1. Asiguraţi-vă că aţi închis capacul de conector al acestei unităţi.
	- Închideți bine capacul de conector, până când marcajul galben de sub clapeta de blocare nu mai poate fi văzut. Dacă intră materii străine, cum ar fi nisipul, în interiorul capacului de conector, garnitura de etanşare se poate zgâria şi apa se poate infiltra în telecomandă.
- 2. Apăsaţi butonul ON/OFF (Alimentare).

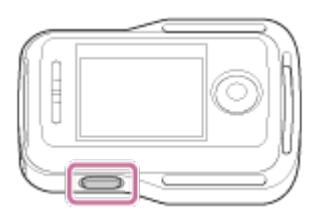

Atunci când porniţi această unitate pentru prima dată, se afişează ecranul de setare a datei şi orei/zonei/orei de vară.

#### **Oprirea alimentării**

<span id="page-13-0"></span>Pentru a opri telecomanda, apăsaţi din nou butonul ON/OFF (Alimentare).

```
[7] Cum se utilizează | Introducere | Setarea datei și orei
Setarea datei şi orei
```
Atunci când folosiţi această unitate pentru prima dată sau după actualizarea software, se afişează ecranul de setare a datei şi orei/zonei/orei de vară. Setaţi data şi ora înainte de a utiliza această unitate.

- 1. Apăsaţi butonul UP sau DOWN pentru a selecta elementul dorit şi apoi apăsaţi butonul REC/ENTER.
	- Elementele următoare sunt afişate pe rând pe ecranul LCD.
		- $-$  GMT : $\pm 0.0$ : Setarea zonei
		- : oFF : Ora de vară
		- Y-M-D/M(Eng)-D-Y/M-D-Y/D-M-Y: Format dată
		- Y-M-D: Setarea anului-lunii-zilei
		- 00:00: Setarea ceasului

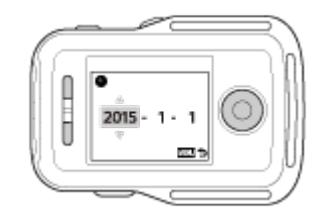

- 2. Apăsaţi butonul UP sau DOWN pentru a seta data şi ora şi apăsaţi butonul REC/ENTER.
	- Puteţi ajusta formatul datei şi setarea ceasului cu ajutorul elementelor din MENU. Consultați "Setarea datei și orei/zonei/orei de vară".

<span id="page-14-0"></span>[8] Cum se utilizează | Introducere | Conectarea acestei unități la cameră prin Wi-Fi (Conexiune individuală)

Verificarea modului de conexiune

Verificaţi dacă modul de conexiune al acestei unităţi este setat pe conexiune individuală înainte de a conecta această unitate şi camera prin Wi-Fi.

- Consultaţi manualul de instrucţiuni de pe site-ul web cu privire la modul de confirmare a modului de conexiune al camerei.
	- 1. Porniţi alimentarea.
	- 2. Apăsaţi butonul MENU.
		- Se afişează lista cu elementele de setare.
	- 3. Apăsați butonul UP sau DOWN pentru a selecta (Setări telecomandă) -**O**..... (Mod conexiune) și apăsați butonul REC/ENTER.
	- 4. Verificaţi dacă este selectat (Conexiune individuală) şi apăsaţi butonul REC/ENTER.
		- Dacă modul de conexiune este setat pe (Conexiune multiplă), comutați pe **C** .... **de C** (Conexiune individuală).

<span id="page-14-1"></span>[9] Cum se utilizează | Introducere | Conectarea acestei unități la cameră prin Wi-Fi (Conexiune individuală)

Conectarea acestei unităţi la o singură cameră prin Wi-Fi

Atunci când operați camera la distanță în baza unei conexiuni prin Wi-Fi la această unitate.

1. Porniţi această unitate.

Se afişează ecranul de standby Wi-Fi.

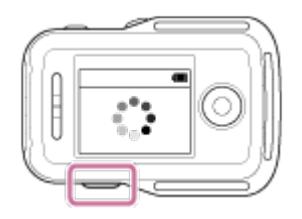

- 2. Porniţi camera.
	- **Action Cam fără HDR-AZ1** Apăsaţi butonul NEXT sau PREV.

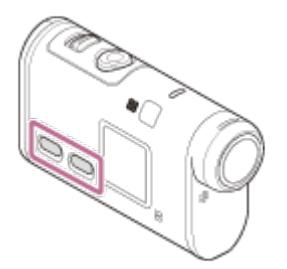

**HDR-AZ1/Cameră tip obiectiv (seria QX)** Apăsaţi butonul ON/OFF (Alimentare).

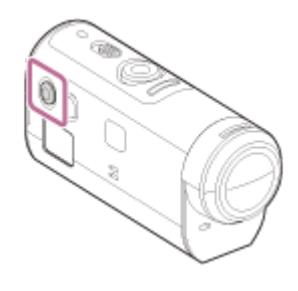

- 3. Verificaţi setările camerei.
	- **Action Cam fără HDR-AZ1**

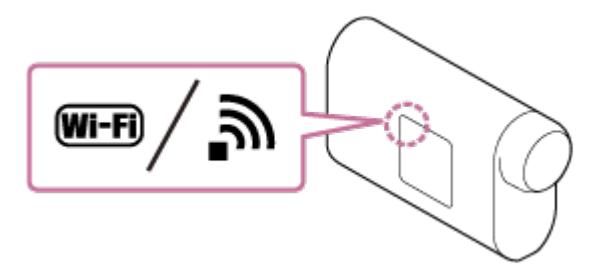

**HDR-AZ1/Cameră tip obiectiv (seria QX)**

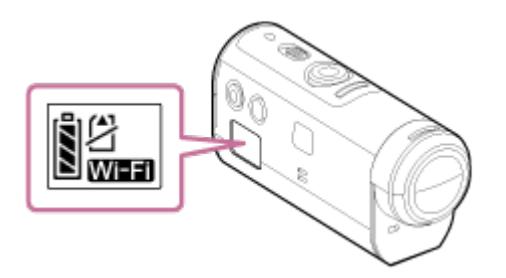

- Verificaţi dacă pe panoul de afişaj al camerei apare un marcaj Wi-Fi.
- Pentru DSC-QX100/QX10, indicatorul Wi-Fi nu apare pe afișajul camerei.
- Dacă modul de conexiune al camerei este setat pe conexiune multiplă, comutaţi pe conexiune individuală.
- Pentru HDR-AS15/AS30V, introduceţi un card de memorie în cameră.
- 4. Selectaţi camera pe care doriţi să o conectaţi la această unitate.
	- i. Apăsaţi butonul UP sau DOWN pentru a selecta numele SSID (destinaţia) din listă.
	- ii. Apăsaţi butonul REC/ENTER.
	- iii. Dacă această unitate este în modul standby, treceţi la pasul 5 după 2 minute.

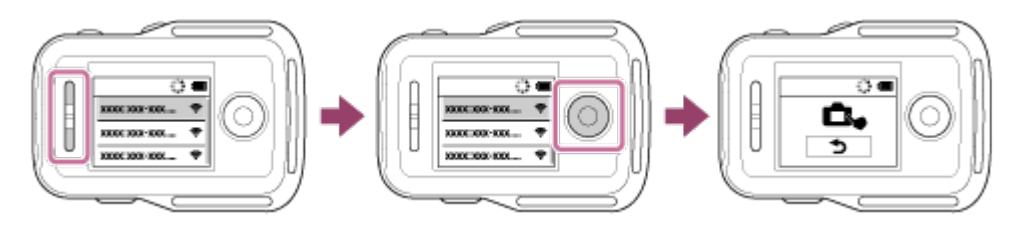

- Dacă apăsaţi butonul REC/ENTER în modul standby, telecomanda va ieşi din modul standby. În acest caz, selectaţi din nou numele SSID al camerei.
- Dacă nu se afişează numele SSID, verificaţi dacă modul de conexiune al camerei este setat pe conexiune individuală. Consultaţi Ghidul de Asistenţă al camerei de site-ul Web pentru a afla cum puteţi verifica modul de conexiune al camerei.
- 5. Conectaţi această unitate la cameră.
	- **Action Cam fără HDR-AZ1**

Când apare [ACPT?] pe panoul de afişaj al camerei, apăsaţi **butonul ENTER de pe cameră**.

Dacă nu apare [ACPT?] pe panoul de afişaj al camerei, reporniţi camera şi reluaţi procedura de la pasul 3.

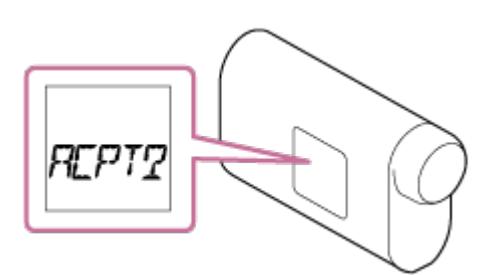

**HDR-AZ1/Cameră tip obiectiv (seria QX)**

Când se aude bipul de confirmare a conexiunii, ţineţi apăsat **butonul Wi-Fi de pe cameră** (Butonul declanşator pentru DSC-QX100/QX10) până când auziți bipul de conexiune.

- Dacă nu se aude bipul de confirmare a conexiunii, reporniţi camera şi reluaţi procedura de la pasul 3.
- Dacă bipul este dezactivat, bipul de confirmare a conexiunii nu se va auzi.

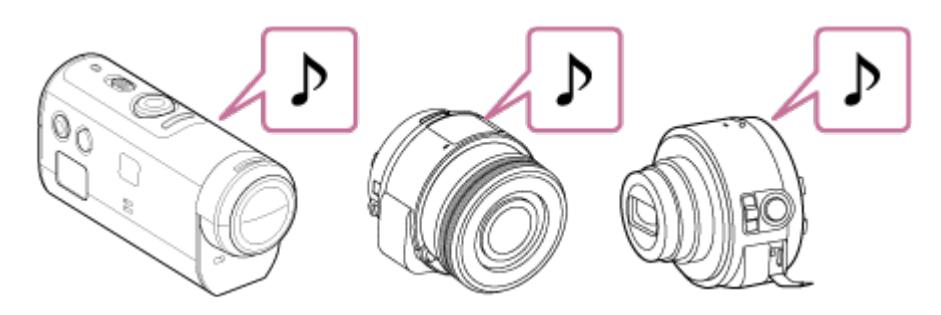

După stabilirea conexiunii, ecranul LCD al telecomenzii comută pe afişajul de vizualizare în timp real şi lampa REC/Wi-Fi se aprinde în culoarea albastru.

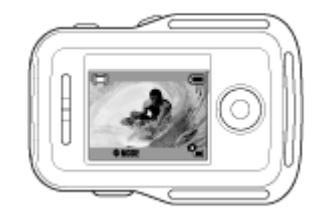

#### **Notă**

- După parcurgerea tuturor paşilor, această unitate şi camera se vor conecta automat după pornirea alimentării.
- Numele SSID al camerei este afișat pe această unitate fără "DIRECT-".
- Nu puteţi copia pe această unitate imaginile înregistrate pe cameră.

## **Dacă nu puteţi conecta această unitate la cameră prin Wi-Fi/dacă nu se poate stabili conexiunea**

- Dacă nu puteţi conecta această unitate la cameră prin Wi-Fi, asiguraţi-vă că modul de conexiune al camerei este setat pe conexiune individuală. Dacă modul de conexiune al camerei nu este setat pe conexiune individuală, modificati modul de conexiune și efectuați din nou procedura de conectare.
- <span id="page-17-0"></span>În cazul în care camera nu se poate conecta, este posibil ca traficul de semnal să fie prea intens. În acest caz, schimbaţi locaţia şi încercaţi din nou.

Puteţi conecta cel mult cinci camere la această unitate şi puteţi opera toate camerele simultan.

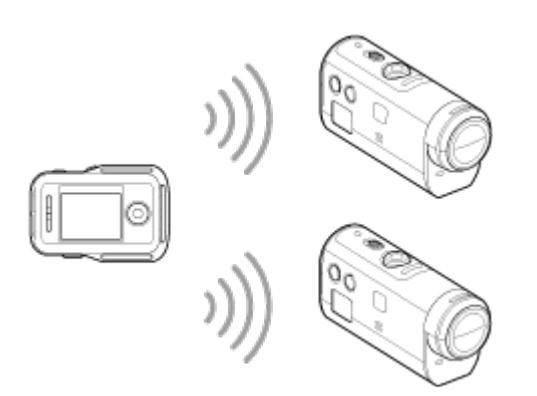

- 1. Porniţi această unitate.
- 2. Apăsaţi butonul MENU.
	- Se afişează lista cu elementele de setare.
- 3. Apăsați butonul UP sau DOWN pentru a selecta (Setări telecomandă) -**∩** (Mod conexiune) - **(Conexiune multiplă)** și apăsați butonul REC/ENTER.
- 4. Apăsaţi butonul MENU.
- 5. Apăsați butonul UP sau DOWN pentru a selecta **(integistrare**) (Înregistrare dispozitiv) şi apăsaţi butonul REC/ENTER.
- 6. Porniţi camera.
- 7. Stabiliţi conexiunea cu camera.
	- **Action cam fără HDR-AZ1** Selectaţi [MULTI]-[NEW] în setările Wi-Fi.
	- **HDR-AZ1/Cameră tip obiectiv (seria QX)** Apăsaţi butonul Wi-Fi al camerei şi comutaţi modul de conexiune al camerei pe conexiune multiplă, după care ţineţi apăsat butonul Wi-Fi al camerei.
		- Consultaţi Ghidul de Asistenţă al camerei de site-ul Web pentru a afla cum puteţi comuta modul de conexiune al camerei.
- 8. Selectați **OK** de pe această unitate și apăsați butonul REC/ENTER.
- Conexiunea solicitată este acceptată iar ecranul LCD al acestei unităţi comută pe afişajul în timp real.
- 9. În cazul în care doriţi să conectaţi şi alte camere, repetaţi procedura începând cu pasul 5.

#### **Notă**

- Înregistraţi camerele înainte ca modul standby de conectare al acestei unităţi să fie anulat.
- Funcţia de control pentru camere multiple este disponibilă doar în cazul camerelor compatibile.
- Atunci când operaţi o cameră care nu acceptă funcţia de control pentru camere multiple, setaţi modul de conexiune pe (Conexiune individuală).
- Nu puteţi copia pe această unitate imaginile înregistrate pe cameră.
- Metoda WPS este folosită pentru conectarea telecomenzii de vizualizare în timp real la distanţă la mai multe camere. Dacă există un alt dispozitiv care utilizează metoda WPS în apropierea camerelor, este posibil ca înregistrarea să nu reuşească. Dacă înregistrarea nu reuşeşte, reluaţi toţi paşii pentru reconectare.

<span id="page-19-0"></span>[11] Cum se utilizează | Introducere | Conectarea acestei unități la mai multe camere prin Wi-Fi (Conexiune multiplă)

# Resetarea informaţiilor de conexiune ale camerei înregistrate

Această funcție este disponibilă doar atunci când camera se află în modul conexiune multiplă.

- 1. Apăsaţi butonul MENU.
	- Se afişează lista cu elementele de setare.
- 2. Apăsați butonul UP sau DOWN pentru a selecta (Setări telecomandă) -**•†** (Resetare setări rețea) și apăsați butonul REC/ENTER.
- 3. Apăsați butonul UP sau DOWN pentru a selecta  $\bigcap K$  sau  $\bigoplus$  (Revocare) și apăsaţi butonul REC/ENTER.

<span id="page-20-0"></span>[12] Cum se utilizează | Înregistrarea de imagini | Înregistrarea de filme și de imagini statice Comutarea modurilor de înregistrare a imaginilor

Comutaţi modurile de înregistrare a imaginilor apăsând butonul UP/DOWN de pe afişajul de vizualizare în timp real al acestei unităţi în timpul unei conexiuni individuale.

- Unele moduri de înregistrare a imaginilor nu pot fi setate în funcție de camera conectată. Consultaţi manualul de instrucţiuni al camerei conectate.
- Pictograma modului de înregistrare a imaginilor este afişată în partea de sus stânga a afişajului.

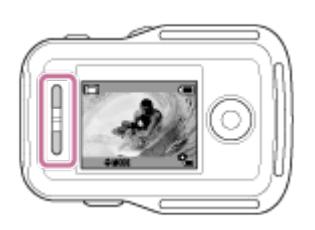

Modurile de înregistrare a imaginilor sunt următoarele.

- **H** Mod film: Înregistrarea de filme.
- **C** Modul fotografie: Fotografiere.
- Modul de înregistrare de fotografii la anumite intervale: Se înregistrează imagini statice la intervale regulate până ce înregistrarea este oprită.
- Mod de înregistrare în buclă: Atunci când scade capacitatea cardului de memorie, camera şterge conţinutul mai vechi din memorie şi continuă să înregistreze.
- Modul înregistrare audio: Înregistrarea de sunet.

#### **Sugestie**

- Puteți comuta modul de înregistrare a imaginilor și cu ajutorul elementelor din MENU de pe telecomandă. Procedura de comutare cu ajutorul elementelor din MENU este următoarea.
	- Apăsați butonul MENU pentru a selecta **MODE : EEE** (Mod de înregistrare a imaginilor) din elementele de setare. Apăsaţi butonul UP sau DOWN pentru a selecta modul de înregistrare a imaginilor şi apoi apăsaţi butonul REC/ENTER.
	- În cazul în care conectaţi o cameră tip obiectiv (seria QX), apăsaţi butonul UP sau DOWN

pentru a opera funcţia zoom a camerei de pe afişajul de vizualizare în timp real.

<span id="page-21-0"></span>[13] Cum se utilizează  $\parallel$  Înregistrarea de imagini  $\parallel$  Înregistrarea de filme și de imagini statice Înregistrarea de imagini

Înregistrarea de filme sau imagini statice şi înregistrarea de sunet.

- Verificaţi modul de înregistrare a imaginilor înainte de înregistrare.
- Unele moduri de înregistrare a imaginilor nu pot fi setate în funcție de camera conectată. Consultaţi manualul de instrucţiuni al camerei.
	- 1. Apăsaţi butonul REC/ENTER de pe această unitate pentru a începe înregistrarea imaginilor.
		- Lampa REC/Wi-Fi îşi schimbă culoarea din albastru în roşu.
	- 2. Pentru a opri înregistrarea, apăsaţi butonul REC/ENTER din nou.
		- Lampa REC/Wi-Fi îşi schimbă culoarea din roşu în albastru.

#### **Notă**

Puteţi înregistra o imagine statică dacă apăsaţi butonul REC/ENTER în modul fotografie.

<span id="page-21-1"></span>Lampa REC/Wi-Fi nu îşi schimbă culoarea în roşu.

[14] Cum se utilizează | Înregistrarea de imagini | Înregistrarea de filme și de imagini statice Operarea cu funcţia de control pentru camere multiple

Operaţi mai multe camere cu ajutorul conexiunii multiple.

- Puteţi conecta până la 5 camere în acelaşi timp cu ajutorul conexiunii multiple.
- Unele moduri de înregistrare a imaginilor nu pot fi setate în funcție de camera conectată. Consultaţi manualul de instrucţiuni al camerei.
- Puteţi apăsa butoanele UP/DOWN de pe această unitate pentru a muta cursorul şi a comuta afişajul de vizualizare în timp real de pe ecranul LCD al acestei unităţi

pe oricare dintre camerele conectate.

Apăsaţi butonul REC/ENTER de pe această unitate pentru a începe înregistrarea imaginilor pe toate camerele conectate.

• Operează în funcție de modul de înregistrare al camerei conectate. Pentru a opri modul film, modul de înregistrare de fotografii la anumite intervale sau modul de înregistrare în buclă, apăsaţi din nou butonul REC/ENTER de pe această unitate.

#### **Notă**

- Comanda de operare de la această unitate prin funcţia de control pentru camere multiple este transmisă către toate camerele conectate. Această unitate poate face următoarele. Alte setări ale camerei, cum ar fi calitatea imaginii etc. trebuie configurate pe cameră.
	- Modificarea modului de înregistrare
	- Pornirea sau oprirea modului film, a modului de înregistrare de fotografii la anumite intervale sau a modului de înregistrare în buclă
	- Operarea declanşatorului pentru înregistrarea de imagini statice
- Timpul de reacție al camerelor conectate poate diferi în funcție de situația fiecărei camere. Poate interveni un decalaj între camerele conectate la pornirea înregistrării etc.
- Dacă una sau mai multe camere conectate înregistrează, lampa REC/Wi-Fi se aprinde cu culoarea roşu.

Dacă apăsaţi butonul REC/ENTER de pe această unitate în acest moment, comanda de oprire a înregistrării imaginilor este transmisă către toate camerele conectate.

<span id="page-22-0"></span>[15] Cum se utilizează  $\parallel$  Înregistrarea de imagini  $\parallel$  Înregistrarea de filme și de imagini statice Funcţia de dezactivare a butoanelor

Această funcție vă împiedică să apăsați accidental butoanele de pe această unitate în timpul transportului.

Apăsaţi butonul MENU cel puţin 2 secunde, pentru a activa funcţia de dezactivare a butoanelor.

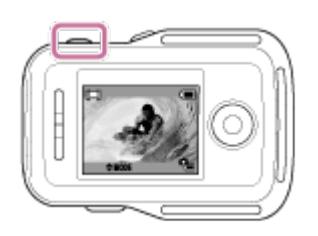

- În modul de dezactivare a butoanelor, pe ecranul LCD al acestei unităţi apare **HOLD**. Butonul REC/ENTER, butonul DISP, butonul UP și butonul DOWN de pe această unitate sunt dezactivate.
- Pentru a revoca modul de dezactivare a butoanelor, apăsaţi butonul MENU cel puţin 2 secunde sau butonul ON/OFF (Alimentare) pentru a opri alimentarea acestei unităţi.

#### **Notă**

- Funcţia de dezactivare a butoanelor este disponibilă doar atunci când această unitate este conectată la o cameră prin Wi-Fi. Dacă nu este conectată la o cameră, funcția de dezactivare a butoanelor nu poate fi utilizată.
- Funcţia de dezactivare a butoanelor nu poate fi utilizată dacă se afişează elementul MENU.
- <span id="page-23-0"></span>Dacă se întrerupe conexiunea Wi-Fi dintre această unitate şi cameră, funcţia de dezactivare a butoanelor este revocată.

[16] Cum se utilizează | Modificarea setărilor | Lista elementelor de setare Lista elementelor de setare

Puteţi afişa şi modifica setările dacă apăsaţi butonul MENU în timp camera şi telecomanda sunt conectate prin Wi-Fi.

• Unele moduri de înregistrare a imaginilor nu pot fi setate în funcție de camera conectată sau de modul de înregistrare a imaginilor selectat. Consultaţi manualul de instrucţiuni al camerei.

#### **Deconectare**

**∩** $\cdot$ <sup>{</sup> T} întrerupe conexiunea Wi-Fi și revine la ecranul de selectare a dispozitivului Wi-Fi.

#### **Înregistrare dispozitiv\*1**

Înregistrează o cameră care va fi conectată la această unitate pentru

Conexiune multiplă.

**Mod redare\*2**

 $\Box \rightarrow \Box$  Redă și șterge imaginile folosind această unitate.

## **Mod de înregistrare**

**MODE : E E** Comută între modul film, modul fotografie, modul de înregistrare de fotografii la anumite intervale, modul de înregistrare în buclă sau modul de înregistrare audio

# **Elementele de setare ale camerei\*2**

# **Setări film**

Elementele enumerate mai jos pot fi configurate în modul film.

**TOE** Setare calitate imagine: Setează rezoluția imaginii și rata de cadre pentru filmare.

 $\mathbf{F}$ : MP4 Format film: Selectează formatul de film.

((W): ON SteadyShot: Activează funcția de reducere a tremurului camerei în timpul filmării.

**T** : 120° Setarea unghiului de câmp: Configurează setarea unghiului de câmp a camerei.

Rai: OFF Răsturnare: Înregistrează imaginea răsturnată.

SCN : NORMAL Scenă: Stabilește o calitate a imaginii adecvată pentru scene.

WB : AWB Echilibru de alb: Ajustează echilibrul de alb în funcție de preferințele dvs.

**EV**:  $\pm$ 0.0 Expunere AE: Ajustează expunerea în funcție de preferințele dvs.

COLOR : VIVID Mod culoare: Setează tonul de culoare al imaginii.

**J: ON** Setare pentru înregistrare audio: Selectează setarea pentru înregistrare audio.

**EU: OFF** Reducere zgomot vânt: Suprimă zgomotul vântului cu frecvențe joase, în conformitate cu nivelul de zgomot, atunci când înregistraţi cu ajutorul microfonului încorporat.

# **Setări imagine statică**

Elementele enumerate mai jos pot fi configurate în modul fotografie.

**T** : 120° Setarea unghiului de câmp: Configurează setarea unghiului de câmp a camerei.

Ra**I: OFF** Răsturnare: Înregistrează imaginea răsturnată.

- SCN : NORMAL Scenă: Stabilește o calitate a imaginii adecvată pentru scene.
- WB : AWB Echilibru de alb: Ajustează echilibrul de alb în funcție de preferințele

dvs.

**EV**:  $\pm 0.0$  Expunere AE: Ajustează expunerea în funcție de preferințele dvs. DRIVE : Comutare mod imagine statică: Setează modul de înregistrare de imagini statice.

10ft 10ft is Interval de înregistrare imagini statice: Setează intervalul de fotografiere pentru fotografierea continuă de mare viteză şi fotografierea LE de obiecte în mişcare.

t): OFF Temporizator: Setează temporizatorul.

## *<b>O***<sub><sup>t</sup>)**</sup> Setări pentru înregistrare de fotografii la anumite intervale</sub>

Elementele enumerate mai jos pot fi configurate în modul de înregistrare de fotografii la anumite intervale.

((W): ON SteadyShot: Activează funcția de reducere a tremurului camerei în timpul filmării.

**T** : 120° Setarea unghiului de câmp: Configurează setarea unghiului de câmp a camerei.

Rai: OFF Răsturnare: Înregistrează imaginea răsturnată.

SCN : NORMAL Scenă: Stabilește o calitate a imaginii adecvată pentru scene.

WB : AWB Echilibru de alb: Ajustează echilibrul de alb în funcție de preferințele dvs.

**EV**:  $\pm 0.0$  Expunere AE: Ajustează expunerea în funcție de preferințele dvs.

 $\mathbf{D}$ : 2 sec Înregistrare de fotografii la anumite intervale: Configurează setarea pentru intervalul de timp în modul de înregistrare de fotografii la anumite intervale.

## **Setări pentru înregistrarea în buclă**

Elementele enumerate mai jos pot fi configurate în modul de înregistrare în buclă. **HOL** Setare calitate imagine: Setează rezoluția imaginii și rata de cadre pentru filmare.

 $\mathbf{F}$ : MP4 Format film: Selectează formatul de film.

((((W): ON SteadyShot: Activează funcția de reducere a tremurului camerei în timpul filmării.

Rad: OFF Răsturnare: Înregistrează imaginea răsturnată.

SCN : NORMAL Scenă: Stabilește o calitate a imaginii adecvată pentru scene.

WB : AWB Echilibru de alb: Ajustează echilibrul de alb în funcție de preferințele dvs.

EV : ±0.0 Expunere AE: Ajustează expunerea în funcție de preferințele dvs.

COLOR: VIVID Mod culoare: Setează tonul de culoare al imaginii.

 $\bullet$ : ON Setare pentru înregistrare audio: Selectează setarea pentru înregistrare audio.

 $\mathbb{R}$ . OFF Reducere zgomot vânt: Suprimă zgomotul vântului cu frecvențe joase, în conformitate cu nivelul de zgomot, atunci când înregistraţi cu ajutorul microfonului încorporat.

120 min Intervalul de înregistrare în buclă: Setează durata intervalului de înregistrare în buclă.

# **Elementele de setare ale dispozitivelor conectate\*2**

## **<del>2</del> Setări pentru conectarea de dispozitive**

• Puteti seta următoarele elemente.

TC/IIR Cod de cadre/secvența utilizatorului<sup>\*4</sup>: Selectează setarea pentru funcția cod de cadre/secventa utilizatorului.

 $\hat{\mathbf{a}}$ : OFF Telecomandă cu infraroșii: Setează telecomanda cu infraroșii RMT-845 (comercializată separat).

NTSC → PAL Comutare NTSC/PAL: Selectează o setare în funcție de sistemul de televiziune al ţării sau regiunii în care folosiţi camera.

**<sup>n</sup>ī⊣∷OFF** Oprire automată: Setează camera astfel încât aceasta să se oprească automat.

▲ ♪: ON Bip: Activează/dezactivează bipul.

**FORMAT** Format<sup>\*3</sup>: Şterge toate imaginile de pe cardul de memorie și restaurează cardul la starea iniţială.

Versiune (cameră): Afişează versiunea software a camerei.

# **Elementele de setare ale acestei unităţi**

# **Setări telecomandă**

Puteţi seta următoarele elemente.

G.: OFF Rotire ecran: Modifică orientarea pentru ecranul LCD și butonul UP/butonul DOWN al acestei unităţi.

<del>Ö:</del> : HI Luminozitate monitor: Setează luminozitatea ecranului LCD al acestei unităţi.

Setarea datei şi a orei: Setează anul/luna/ziua.

GMT : ± 0.0 Setarea zonei: Setează regiunile definite în funcție de diferența de fus orar faţă de ora meridianului Greenwich (GMT)).

OFF Ora de vară: Setează ora de vară.

**\*1** Resetare setări: Reinițializează fiecare valoare de setare a acestei unități la valoarea implicită.

Versiune: Afişează versiunea software a acestei unităţi.

**Mod conexiune**, : Setează numărul de camere conectate la această unitate.

 $\div:$  OFF Mod avion<sup>\*6</sup>: Setează camera astfel încât să dezactiveze temporar toate funcţiile asociate funcţiei Wi-Fi atunci când vă aflaţi la bordul unui avion.

**Resetare setări rețea**<sup>\*1</sup>: Resetează setările de rețea pentru conexiune multiplă.

- \*1 Se afişează doar pentru conexiune multiplă.
- \*2 Se afişează doar pentru conexiune individuală.
- \*3 Se afişează doar dacă este introdus un card de memorie.
- \*4 Se afişează doar dacă este setat modul film/modul de înregistrare în buclă.
- \*5 Nu se afişează dacă modul avion este setat pe ON.
- \*6 Nu se afişează dacă această unitate şi camera sunt conectate prin Wi-Fi.

#### **Notă**

- Elementele de setare ale camerei sunt afişate doar atunci când camera şi această unitate sunt conectate prin Wi-Fi (cu excepţia setărilor telecomenzii).
- Pentru a reveni la ecranul de selectare a elementelor de setare de pe ecranul de selectare a valorii de setare, selectați  $\blacktriangleleft$ .
- <span id="page-27-0"></span>Pentru a aplica setarea sau valoarea selectată pe ecranul de selectare, selectaţi OK .

# [17] Cum se utilizează | Modificarea setărilor | Setări de înregistrare a imaginilor Setarea calităţii imaginii

Setați rezoluția imaginii și rata de cadre pentru filmare sau înregistrare în buclă.

- 1. Apăsaţi butonul MENU.
	- Se afişează lista cu elementele de setare.
- 2. Apăsați butonul UP sau DOWN pentru a selecta (Setări film) sau (Setări înregistrare în buclă) şi apăsaţi butonul REC/ENTER.
- 3. Apăsați butonul UP sau DOWN pentru a selecta **superitului 30 som** (Setare calitate imagine) şi apăsaţi butonul REC/ENTER.
- 4. Apăsaţi butonul UP sau DOWN pentru a selecta setarea dorită şi apăsaţi butonul REC/ENTER.

# **(Dacă formatul de înregistrare a filmelor este setat pe XAVC S 4K)**

- 4K 30 p100 M XAVC S 4K 100Mbps
- 4K 25 p100 M XAVC S 4K 100Mbps
- $4K$  30 p 60 M  $X$ AVC S 4K 60Mbps
- $4K$  25 p 60 M  $XAVC$  S 4K 60Mbps
- $4K$  24 p100 M  $XAVC$  S 4K 100Mbps<sup>\*1</sup>
- $4K$  24 p 60 M  $XAVC$  S 4K 60Mbps<sup>\*1</sup>

## **(Dacă formatul de înregistrare a filmelor este setat pe XAVC S HD)**

- $HD$  120 p 100 M  $XAVC S HD$  100Mbps
- $HD$  100  $D$  100 M  $XAVC$  S HD 100Mbps
- HD 120 p 60 M XAVC S HD 60Mbps
- $HD$  100 p 60 M  $XAVC$  S HD 60Mbps
- HD 60p 50M XAVC S HD 50Mbps
- HD 30p 50M XAVC S HD 50Mbps
- HD 24p 50M XAVC S HD 50Mbps<sup>\*1</sup>
- HD 50p 50M XAVC S HD 50Mbps
- HD 25p50M XAVC S HD 50Mbps
- HD 240 p100 M XAVC S HD 100Mbps
- $HD$  200 p 100 M  $XAVC$  S HD 100Mbps
- $HD$  240 p 60 M  $XAVC$  S HD 60Mbps
- $HD$  200 p 60 M  $XAVC$  S HD 60Mbps

## **(Dacă formatul de înregistrare a filmelor este setat pe MP4)\*2**

**PSE** Cea mai înaltă rezoluție (imagine cu aspect uniform înregistrată la rata de cadre 2×)

- **HO** Cea mai înaltă rezoluție
- **KTD** Rezoluție înaltă

**HS 120 / HS 100** Înregistrare de mare viteză (imagine uniformă înregistrată la rata de cadre 4×)

**15 240 / IIS 200** Înregistrare de mare viteză (imagine uniformă înregistrată la rata de cadre 8×)

 Înregistrare cu încetinitorul (imagine cu încetinitorul înregistrată cu o rată de cadre 2×)

**ESSLOWE** Inregistrare foarte lentă (imagine cu încetinitorul înregistrată cu o rată de

cadre 4×)

#### **WGA** Rezoluție standard

- \*1 Această setare este disponibilă doar dacă NTSC/PAL este setat pe NTSC.
- \*2 Rata de cadre depinde de setarea NTSC/PAL.

#### **Notă**

Rata de cadre pentru redarea imaginilor afişată pe ecranul LCD se va modifica în funcție de starea de comunicare Wi-Fi dintre cameră și această unitate (și este diferită de rata de cadre folosită pentru înregistrarea de imagini).

<span id="page-29-0"></span>[18] Cum se utilizează  $\parallel$  Modificarea setărilor  $\parallel$  Setări de înregistrare a imaginilor **SteadyShot** 

Puteți activa funcția de reducere a tremurului camerei în timpul filmării.

- 1. Apăsaţi butonul MENU.
	- Se afişează lista cu elementele de setare.
- 2. Apăsați butonul UP sau DOWN pentru a selecta (Setări film) sau (Setări înregistrare în buclă) şi apăsaţi butonul REC/ENTER.
- 3. Apăsați butonul UP sau DOWN pentru a selecta ((w): ON (SteadyShot) și apăsaţi butonul REC/ENTER.
- 4. Apăsaţi butonul UP sau DOWN pentru a selecta setarea următoare şi apăsaţi butonul REC/ENTER.
	- **ON** : Se utilizează SteadyShot. (Unghi de câmp: 120°)
	- **· OFF** : Nu se utilizează SteadyShot. (Unghi de câmp: 170°)

#### **Notă**

<span id="page-29-1"></span>Unghiul de câmp se modifică dacă dimensiunea filmului este setată pe [VGA].

Puteţi configura setarea unghiul de câmp pentru cameră.

- 1. Apăsaţi butonul MENU.
	- Se afişează lista cu elementele de setare.
- 2. Apăsaţi butonul UP sau DOWN pentru a selecta setarea şi apăsaţi butonul REC/ENTER.
	- Selectaţi setările de mai jos.
		- **Setări film**
		- **Setări imagine statică**
		- **P**  $\phi$ **:** Setări pentru înregistrare de fotografii la anumite intervale
- 3. Apăsați butonul UP sau DOWN pentru a selecta  $\forall y : 120^\circ$  (Setarea unghiului de câmp) şi apăsaţi butonul REC/ENTER.
- 4. Apăsaţi butonul UP sau DOWN pentru a selecta setarea următoare şi apăsaţi butonul REC/ENTER pentru confirmare.
	- **· 120°:** Se înregistrează cu un unghi de câmp egal cu 120°.
	- **· 170°:** Se înregistrează cu un unghi de câmp egal cu 170°.

<span id="page-30-0"></span>[20] Cum se utilizează  $\parallel$  Modificarea setărilor  $\parallel$  Setări de înregistrare a imaginilor Răsturnare

Puteți înregistra imaginea răsturnată. Această funcție este utilă atunci când camera este ataşată cu susul în jos.

- 1. Apăsaţi butonul MENU.
	- Se afişează lista cu elementele de setare.
- 2. Apăsaţi butonul UP sau DOWN pentru a selecta setarea şi apăsaţi butonul REC/ENTER.
- Selectaţi setările de mai jos.
	- **Setări film**
	- **Setări imagine statică**
	- **Pip Setări pentru înregistrare de fotografii la anumite intervale**
	- **Setări pentru înregistrarea în buclă**
- 3. Apăsați butonul UP sau DOWN pentru a selecta [o]: **OFF** și apăsați butonul REC/ENTER.
- 4. Apăsaţi butonul UP sau DOWN pentru a selecta setarea următoare şi apăsaţi butonul REC/ENTER.
	- **:** Răstoarnă imaginea pe verticală.
	- **· OFF** : Nu răstoarnă imaginea pe verticală.

<span id="page-31-0"></span>[21] Cum se utilizează  $\parallel$  Modificarea setărilor  $\parallel$  Setări de înregistrare a imaginilor Scenă

Puteți selecta setarea scenei.

- 1. Apăsaţi butonul MENU.
	- Se afişează lista cu elementele de setare.
- 2. Apăsaţi butonul UP sau DOWN pentru a selecta setarea şi apăsaţi butonul REC/ENTER.
	- Selectați setările de mai jos.
		- **Setări film**
		- **Setări imagine statică**
		- **PO***s***h** Setări pentru înregistrare de fotografii la anumite intervale
		- **Setări pentru înregistrarea în buclă**
- 3. Apăsați butonul UP sau DOWN pentru a selecta  $SCN$ : NORMAL (Scenă) și apăsaţi butonul REC/ENTER.
- 4. Apăsaţi butonul UP sau DOWN pentru a selecta setarea următoare şi apăsaţi

butonul REC/ENTER.

- **:** Înregistrează imaginile cu calitatea standard.
- **:** Înregistrează imagini cu o calitate adecvată pentru subiecţii albăstrii, cum ar fi acvariile sau subiecţii aflaţi sub apă iluminată cu lumină albastră.

<span id="page-32-0"></span>[22] Cum se utilizează | Modificarea setărilor | Setări de înregistrare a imaginilor Echilibru de alb

Puteţi ajusta echilibrul de alb în funcţie de preferinţele dvs.

- 1. Apăsaţi butonul MENU.
	- Se afişează lista cu elementele de setare.
- 2. Apăsaţi butonul UP sau DOWN pentru a selecta setarea şi apăsaţi butonul REC/ENTER.
	- Selectați setările de mai jos.
		- **Setări film**
		- **Setări imagine statică**
		- **P**<sub>(1)</sub> Setări pentru înregistrare de fotografii la anumite intervale
		- **Setări pentru înregistrarea în buclă**
- 3. Apăsați butonul UP sau DOWN pentru a selecta  $\mathbf{W}\mathbf{B}$ : AWR (Echilibru de alb) si apăsați butonul REC/ENTER.
- 4. Apăsaţi butonul UP sau DOWN pentru a selecta setarea următoare şi apăsaţi butonul REC/ENTER.
	- **:** Ajustează echilibrul de alb automat.  $\bullet$
	- **·**  $\mathbb{F}_q$ : Setează valoarea pentru temperatura culorii (între 2500K și 9900K).
	- **·**  $\bullet$  : Se utilizează echilibrul de alb presetat.
	- **· PESET** : Presetează echilibrul de alb în concordanță cu lumina ambiantă. Încadraţi un obiect alb, cum ar fi o foaie de hârtie, umplând ecranul în condiţii de iluminare identice cu cele în care veţi înregistra imaginile subiectului şi apăsaţi butonul REC/ENTER.

<span id="page-33-0"></span>[23] Cum se utilizează | Modificarea setărilor | Setări de înregistrare a imaginilor Expunere AE

Puteţi regla expunerea în funcţie de preferinţele proprii.

- 1. Apăsaţi butonul MENU.
	- Se afişează lista cu elementele de setare.
- 2. Apăsaţi butonul UP sau DOWN pentru a selecta setarea şi apăsaţi butonul REC/ENTER.
	- Selectați setările de mai jos.
		- **Setări film**
		- **Setări imagine statică**
		- **P**<sub>(1)</sub> Setări pentru înregistrare de fotografii la anumite intervale
		- **P**<sup>1</sup> Setări pentru înregistrarea în buclă
- 3. Apăsați butonul UP sau DOWN pentru a selecta  $\mathbf{F} \mathbf{V} : \pm \mathbf{0} \cdot \mathbf{0}$  (Expunere AE) și apăsaţi butonul REC/ENTER.
- 4. Apăsaţi butonul UP sau DOWN pentru a selecta setarea şi apăsaţi butonul REC/ENTER.
	- Selectați +0.0 dacă nu veți folosi expunerea AE.

<span id="page-33-1"></span>[24] Cum se utilizează | Modificarea setărilor | Setări de înregistrare a imaginilor Mod culoare

Puteţi seta tonul de culoare al imaginii pentru înregistrarea de filme sau înregistrarea în buclă.

- 1. Apăsaţi butonul MENU.
	- Se afişează lista cu elementele de setare.
- 2. Apăsați butonul UP sau DOWN pentru a selecta  $\mathbf{Q}_{\mathbf{H}}$  (Setări film) sau  $\mathbf{Q}_{\mathbf{T}}$ (Setări înregistrare în buclă) şi apăsaţi butonul REC/ENTER.
- 3. Apăsați butonul UP sau DOWN pentru a selecta **(OLOR: VIVID** (Mod culoare) şi apăsaţi butonul REC/ENTER.
- 4. Apăsaţi butonul UP sau DOWN pentru a selecta setarea următoare şi apăsaţi butonul REC/ENTER.
	- **:** Înregistrarea se realizează cu culori naturale care sunt uşor de corectat prin editarea imaginii după înregistrare.
	- **· VIVID**: Înregistrarea se realizează cu culori vii care sporesc realismul imaginii.

<span id="page-34-0"></span>[25] Cum se utilizează | Modificarea setărilor | Setări de înregistrare a imaginilor Format film

Selectaţi formatul de film pentru înregistrarea de filme sau înregistrarea în buclă.

- 1. Apăsaţi butonul MENU.
	- Se afişează lista cu elementele de setare.
- 2. Apăsați butonul UP sau DOWN pentru a selecta (Setări film) sau (Setări înregistrare în buclă) şi apăsaţi butonul REC/ENTER.
- 3. Apăsați butonul UP sau DOWN pentru a selecta  $\mathbf{H}$ : MP4 (Format film) și apăsaţi butonul REC/ENTER.
- 4. Apăsaţi butonul UP sau DOWN pentru a selecta setarea următoare şi apăsaţi butonul REC/ENTER.
	- **· XAVC S 4K** : Se înregistrează în format 4K (XAVC S).
	- **XAVC SHD**: Se înregistrează în format HD (XAVC S).
	- **:** Se înregistrează în format MP4.

Selectaţi această setare atunci când copiaţi imagini pe telefonul inteligent sau încărcaţi imagini pe un site Web.

#### **Notă**

<span id="page-35-0"></span>• După ce ați selectat formatul de înregistrare a filmelor, configurați "Setare calitate imagine".

[26] Cum se utilizează | Modificarea setărilor | Setări de înregistrare a imaginilor Setare pentru înregistrare audio

Activaţi/dezactivaţi înregistrarea audio.

- 1. Apăsaţi butonul MENU.
	- Se afişează lista cu elementele de setare.
- 2. Apăsați butonul UP sau DOWN pentru a selecta (Hertări film) sau (Hertări film) sau (Setări înregistrare în buclă) şi apăsaţi butonul REC/ENTER.
- 3. Apăsați butonul UP sau DOWN pentru a selecta  $\bullet$ : ON (Setare pentru înregistrare audio) şi apăsaţi butonul REC/ENTER.
- 4. Apăsaţi butonul UP sau DOWN pentru a selecta setarea următoare şi apăsaţi butonul REC/ENTER.
	- **· ON** : Se înregistrează sunetul în timpul filmării.
	- **· OFF:** Nu se înregistrează sunetul în timpul filmării.

<span id="page-35-1"></span>[27] Cum se utilizează  $\parallel$  Modificarea setărilor  $\parallel$  Setări de înregistrare a imaginilor Reducere zgomot vânt

Această funcţie reduce automat zgomotul vântului atunci când înregistraţi cu ajutorul
microfonului încorporat.

- 1. Apăsaţi butonul MENU.
	- Se afişează lista cu elementele de setare.
- 2. Apăsați butonul UP sau DOWN pentru a selecta  $\mathbf{Q}_{\mathbf{H}}$  (Setări film) sau  $\mathbf{Q}_{\mathbf{T}}$ (Setări înregistrare în buclă) şi apăsaţi butonul REC/ENTER.
- 3. Apăsați butonul UP sau DOWN pentru a selecta  $\mathcal{L}$ . OFF (Reducere zgomot vânt) şi apăsaţi butonul REC/ENTER.
- 4. Apăsaţi butonul UP sau DOWN pentru a selecta setarea următoare şi apăsaţi butonul REC/ENTER.
	- **· OFF:** Nu se reduce zgomotul vântului.
	- **· ON**: Suprimă frecvențele joase pentru a reduce zgomotul vântului.

[28] Cum se utilizează  $\parallel$  Modificarea setărilor  $\parallel$  Setări de înregistrare a imaginilor Comutare mod imagine statică

Puteţi selecta fie înregistrarea unică, fie înregistrarea continuă atunci când înregistraţi imagini statice.

- Înregistrarea unică şi înregistrarea continuă pot fi setate doar dacă înregistraţi imagini statice.
	- 1. Apăsaţi butonul MENU.
		- Se afişează lista cu elementele de setare.
	- 2. Apăsați butonul UP sau DOWN pentru a selecta (Setări imagine statică) -**DRIVE : Comutare mod imagine statică) și apăsați butonul REC/ENTER.**
	- 3. Apăsaţi butonul UP sau DOWN pentru a selecta setarea următoare şi apăsaţi butonul REC/ENTER.
		- **O înregistrare unică (Fotografie unică):** Înregistrează o singură imagine statică.
- **Înregistrare continuă de mare viteză:** Înregistrează continuu imagini cu rata de cadre şi durata specificate în setarea intervalului de înregistrare a imaginilor statice.
- **Fotografiere LE de obiecte în mișcare:** Creează automat o singură fotografie compusă pornind de la imaginile înregistrate continuu cu rata de cadre şi durata specificate în setarea intervalului de înregistrare a imaginilor statice.

### **Notă**

După fotografierea în modul înregistrare continuă de mare viteză sau în modul fotografiere LE de obiecte în mişcare, urmează o perioadă de procesare în care nu puteţi opera camera.

[29] Cum se utilizează | Modificarea setărilor | Setări de înregistrare a imaginilor Interval de înregistrare imagine statică

Puteţi selecta setarea de înregistrare continuă de imagini pentru modul înregistrare continuă de mare viteză sau pentru modul fotografiere LE de obiecte în mişcare.

- 1. Apăsaţi butonul MENU.
	- Se afişează lista cu elementele de setare.
- 2. Apăsați butonul UP sau DOWN pentru a selecta (Setări imagine statică) - $\square$ : 10fps 1s (Interval de înregistrare imagini statice) și apăsați butonul REC/ENTER.
- 3. Apăsaţi butonul UP sau DOWN pentru a selecta setarea următoare şi apăsaţi butonul REC/ENTER.
	- **:**

Se înregistrează în total 10 imagini statice într-o secundă cu o viteză de 10 imagini statice pe secundă. Setarea este adecvată pentru a fotografia obiecte în mişcare rapidă.

**:**

Se înregistrează în total 10 imagini statice în 1,25 secunde cu o viteză de 8 imagini statice pe secundă. Setarea este adecvată pentru a fotografia

obiecte în mişcare rapidă.

**:**

Se înregistrează în total 10 imagini statice în 2 secunde cu o viteză de 5 imagini statice pe secundă. Setarea este adecvată pentru fotografierea obiectelor în acțiune.

## **:**

Se înregistrează în total 10 imagini statice în 5 secunde cu o viteză de 2 imagini statice pe secundă. Setarea este adecvată pentru a fotografia obiecte în mişcare lentă.

## **Notă**

[10fps], [8fps], [5fps] şi [2fps] sunt vitezele maxime estimate. Este posibil să nu se atingă viteza maximă, în funcţie de condiţiile de înregistrare.

[30] Cum se utilizează  $\parallel$  Modificarea setărilor  $\parallel$  Setări de înregistrare a imaginilor **Temporizator** 

Puteți seta temporizatorul atunci când înregistrați o imagine statică.

- 1. Apăsaţi butonul MENU.
	- Se afişează lista cu elementele de setare.
- 2. Apăsați butonul UP sau DOWN pentru a selecta (Setări imagine statică) -(\*): OFF (Temporizator) și apăsați butonul REC/ENTER.
- 3. Apăsaţi butonul UP sau DOWN pentru a selecta setarea următoare şi apăsaţi butonul REC/ENTER.
	- **· OFF:** Nu se utilizează temporizatorul.
	- **2 sec** : Setează temporizatorul să se activeze după 2 secunde.
	- 10 sec : Setează temporizatorul să se activeze după 10 secunde.

### **Notă**

Nu puteţi utiliza temporizatorul atunci când înregistraţi filme.

Funcţia temporizatorului rămâne activată până când este revocată. Setaţi temporizatorul pe  $\mathcal{S}$ : OFF după ce ați terminat.

[31] Cum se utilizează | Modificarea setărilor | Setări de înregistrare a imaginilor Înregistrare de fotografii la anumite intervale

Puteți selecta setarea de înregistrare lentă pentru înregistrarea de fotografii la anumite intervale.

- 1. Apăsaţi butonul MENU.
	- Se afişează lista cu elementele de setare.
- 2. Apăsați butonul UP sau DOWN pentru a selecta <sup>d</sup>in (Setări pentru înregistrare de fotografii la anumite intervale) - (1): 2 sec (Înregistrare de fotografii la anumite intervale) şi apăsaţi butonul REC/ENTER.
- 3. Apăsaţi butonul UP sau DOWN pentru a selecta setarea următoare şi apăsaţi butonul REC/ENTER.
	- **:** Continuă să înregistreze imagini statice la intervale aproximative de 1 secundă.
	- **:** Continuă să înregistreze imagini statice la intervale aproximative de 2 secunde.
	- **5 sec** : Continuă să înregistreze imagini statice la intervale aproximative de 5 secunde.
	- **10 sec** : Continuă să înregistreze imagini statice la intervale aproximative de 10 secunde.
	- **· 30 sec** : Continuă să înregistreze imagini statice la intervale aproximative de 30 secunde.
	- **· 60 sec** : Continuă să înregistreze imagini statice la intervale aproximative de 60 secunde.

### **Notă**

Prima fotografie este înregistrată imediat după pornirea înregistrării, fără a aştepta expirarea intervalului de timp setat. Cea de-a doua şi imaginile statice ulterioare

sunt înregistrate la intervalele setate.

[32] Cum se utilizează | Modificarea setărilor | Setări de înregistrare a imaginilor Durată de înregistrare în buclă

Setează limita duratei de înregistrare în buclă.

- 1. Apăsaţi butonul MENU.
	- Se afişează lista cu elementele de setare.
- 2. Apăsați butonul UP sau DOWN pentru a selecta (Setări pentru înregistrarea în buclă) -  $\Box$ : 20 min (Intervalul de înregistrare în buclă) și apăsaţi butonul REC/ENTER.
- 3. Apăsaţi butonul UP sau DOWN pentru a selecta setarea următoare şi apăsaţi butonul REC/ENTER.
	- **5** min : Setează limita duratei de înregistrare în buclă la aproximativ 5 minute.
	- **· 20 min** : Setează limita duratei de înregistrare în buclă la aproximativ 20 minute.
	- **· 60 min** : Setează limita duratei de înregistrare în buclă la aproximativ 60 minute.
	- **· 120 min** : Setează limita duratei de înregistrare în buclă la aproximativ 120 minute.
	- **· CO** min : Nu setează limita duratei de înregistrare în buclă.

[33] Cum se utilizează | Modificarea setărilor | Setări pentru conectarea de dispozitive Cod de cadre/secvenţa utilizatorului

Puteți utiliza funcția cod de cadre/secvența utilizatorului dacă modul de înregistrare a imaginilor este setat pe modul film iar formatul de înregistrare a filmelor este setat pe

- 1. Apăsaţi butonul MENU.
	- Se afişează lista cu elementele de setare.
- 2. Apăsați butonul UP sau DOWN pentru a selecta  $\blacksquare$  (Setări pentru conectarea de dispozitive) sau  $TC/UB$  (Cod de cadre/secvența utilizatorului) și apăsați butonul REC/ENTER.
- 3. Apăsaţi butonul UP sau DOWN pentru a selecta setarea şi apăsaţi butonul REC/ENTER.
	- **: TC PRESET** • **1:** Presetează codul de cadre.
	- **· UB PRESET • :** Presetează secvența utilizatorului.
	- **TC FORMAT:** Selectează metoda de înregistrare pentru codul de cadre.
	- **TC RUN:** Setează modul de avansare a codului de cadre.
	- **TC MAKE:** Configurează setarea de înregistrare a celui mai recent cod de cadre pe suportul de înregistrare sau configurează setarea de înregistrare a noului cod de cadre consecutiv după ultimul cod de cadre de pe suportul de înregistrare.
	- **UB TIME REC:** Stabileşte dacă se înregistrează timpul sub formă de secvenţă a utilizatorului.

# **Presetarea codului de cadre/secvenţei utilizatorului [54]**

Apăsaţi butonul UP sau DOWN pentru a selecta valoarea şi apăsaţi butonul REC/ENTER.

Când se realizează operaţia de mai sus de 4 ori, sunt setate cele patru numere formate din 2 cifre iar unitatea comută pe afişajul în timp real.

- Codul de cadre poate fi selectat din intervalul următor.
	- Când se selectează 30p sau 60p 00:00:00:00 (implicit) - 23:59:59:29
	- Când se selectează 25p sau 50p 00:00:00:00 (implicit) - 23:59:59:24
	- Când se selectează 24p 00:00:00:00 (implicit) - 23:59:59:23 Puteţi seta ultimele 2 cifre din codul de cadre al cadrelor în multipli de 4, între 0 şi 23.
- Secvența utilizatorului poate fi selectată din intervalul următor.
	- 00:00:00:00 (implicit) -FF:FF:FF:FF

## **Setarea elementelor codului de cadre**

- Puteți seta elementele de mai jos.
	- **TC FORMAT**

FORMT : DF : Înregistrează codul de cadre în format drop frame.

**FORMT** : NDF : Înregistrează codul de cadre în format non-drop frame.

Dacă sistemul TV este setat pe [PAL], formatul nu este afişat deoarece codul de cadre este fixat la [NDF].

**TC RUN**

**RUN : FREE :** Codul de cadre avansează secvențial, indiferent de operația efectuată de cameră.

**:** Codul de cadre avansează doar în timpul înregistrării de filme XAVC S şi începe înregistrarea în ordine începând cu codul de cadre al ultimei imagini înregistrate.

**TC MAKE**

**MAKE : PRESET** : Codul de cadre nou setat este înregistrat pe suportul de înregistrare. **MAKE : REGEN** : Se citește ultimul cod de cadre din înregistrarea anterioară de pe suportul de înregistrare iar noul cod de cadre este înregistrat consecutiv pornind de la ultimul cod de cadre.

## **Setarea elementelor pentru secvenţa utilizatorului**

- Puteți seta elementele de mai jos.
	- **UB TIME REC**

**:** Timpul se înregistrează sub formă de secvenţă a utilizatorului. **(4) REC : OFF :** Timpul nu se înregistrează sub formă de secvență a utilizatorului.

## **Pentru a reiniţializa setările**

Toate valorile sunt setate la 00 dacă apăsaţi butonul DISP în timp ce selectaţi [TC PRESET] sau [UB PRESET]. Toate valorile pot fi resetate dacă apăsaţi din nou butonul REC/ENTER.

### **Notă**

- Codul de cadre/secvenţa utilizatorului pot fi setate doar pentru modul film.
- Atunci când această unitate nu este conectată la cameră prin Wi-Fi, nu puteţi modifica setările camerei.
- Pentru a reveni la ecranul de selectare a elementelor de setare de pe ecranul de selectare a valorii de setare, selectați $\blacktriangleleft$ .
- Pentru a aplica setarea sau valoarea selectată pe ecranul de selectare, selectaţi

# OK .

**Sugestie**

**Cu privire la codul de cadre**

Codul de cadre este o funcţie utilă pentru editarea avansată a imaginilor care înregistrează ora/minutele/secundele/cadrele în datele imagine.

Dacă sistemul TV este setat pe [NTSC] iar rata de cadre este 30p sau 60p, apar decalaje între ora actuală şi codul de cadre pe perioade de înregistrare extinse deoarece există o mică diferenţă între numărul de cadre pe secundă din codul de cadre şi frecvenţa reală a cadrelor din semnalul imaginii NTSC. Drop frame corectează acest decalaj pentru a sincroniza codul de cadre şi timpul real. Primele numere de cadre (numerele primelor 2 cadre pentru 30p sau primele 4 numere de cadre pentru 60p) sunt eliminate la fiecare minut, cu excepţia fiecărui al zecelea minut. Codul de cadre fără această corecţie este denumit non-drop frame.

### **Cu privire la secvenţa utilizatorului**

Secvența utilizatorului este o funcție care poate înregistra informații (numerele hexazecimale formate din 8 cifre) cum ar fi data/ora/numărul scenei. Această funcție este utilă pentru editarea filmelor create cu ajutorul a două sau mai multe camere.

[34] Cum se utilizează | Modificarea setărilor | Setări pentru conectarea de dispozitive Telecomandă cu infraroşii

Puteţi porni/opri înregistrarea şi puteţi iniţializa codul de cadre cu telecomanda cu unde infraroşii (RMT-845 (comercializată separat)).

- 1. Apăsaţi butonul MENU.
	- Se afişează lista cu elementele de setare.
- 2. Apăsați butonul UP sau DOWN pentru a selecta  $\blacksquare$  (Setări pentru conectarea de dispozitive) -  $\hat{\mathbf{r}}$  : OFF (Telecomandă cu infraroșii) și apăsați butonul REC/ENTER.
- 3. Apăsaţi butonul UP sau DOWN pentru a selecta setarea următoare şi apăsaţi butonul REC/ENTER.
	- **:** Vă permite să operaţi camera cu ajutorul telecomenzii cu infraroşii.
	- **· OFF**: Previne operarea camerei cu ajutorul telecomenzii cu infraroșii.

### **Notă**

- Aveţi nevoie de telecomanda cu infraroşii RMT-845 (comercializată separat) pentru a utiliza această funcţie. O puteţi achiziţiona de la un centru de service Sony.
- Cu RMT-845 (comercializată separat) puteţi opera doar setările următoare. Celelalte setări nu pot fi operate.
	- Resetarea codului de cadre.
	- Pornirea/oprirea înregistrării.

[35] Cum se utilizează | Modificarea setărilor | Setări pentru conectarea de dispozitive Comutare NTSC/PAL

Puteți selecta setarea NTSC/PAL, în funcție de sistemul de televiziune al țării sau regiunii în care folosiţi camera.

- 1. Apăsaţi butonul MENU.
	- Se afişează lista cu elementele de setare.
- 2. Apăsați butonul UP sau DOWN pentru a selecta  $\blacksquare$  (Setări pentru conectarea de dispozitive) - NTSC → PAL (Comutare NTSC/PAL) și apăsați butonul REC/ENTER.
- 3. Apăsaţi butonul UP sau DOWN pentru a selecta setarea următoare şi apăsaţi butonul REC/ENTER.
	- **· PAL → NTSC** : Selectați această funcție dacă sistemul TV este NTSC
	- **· NTS(**  $\rightarrow$  **PAI** : Selectați această funcție dacă sistemul TV este PAL

### **Notă**

- Când modificaţi setările cu această unitate, camera şi această unitate vor fi deconectate iar camera va reporni automat. După repornirea camerei, această unitate şi camera se vor conecta automat.
- Pentru a reveni la ecranul de selectare a elementelor de setare de pe ecranul de selectare a valorii de setare, selectați  $\blacktriangleleft$ .
- Pentru a aplica setarea sau valoarea selectată pe ecranul de selectare, selectaţi

[36] Cum se utilizează | Modificarea setărilor | Setări pentru conectarea de dispozitive Oprire automată

Puteţi seta camera să se oprească automat în funcţie de intervalul de timp setat.

- 1. Apăsaţi butonul MENU.
	- Se afişează lista cu elementele de setare.
- 2. Apăsați butonul UP sau DOWN pentru a selecta  $\blacksquare$  (Setări pentru conectarea de dispozitive) -  $\blacksquare_{\blacksquare}$ : OFF (Oprire automată) și apăsați butonul REC/ENTER.
- 3. Apăsaţi butonul UP sau DOWN pentru a selecta setarea următoare şi apăsaţi butonul REC/ENTER.
	- **:** Întrerupe alimentarea după aproximativ 10 secunde.
	- **· 20 sec**: Întrerupe alimentarea după aproximativ 20 secunde.
	- **60 sec**: Întrerupe alimentarea după aproximativ 60 de secunde.
	- **· OFF:** Nu se folosește funcția de oprire automată.

### **Notă**

- Oprirea automată nu este disponibilă în timpul conexiunii Wi-Fi.
- Atunci când această unitate nu este conectată la cameră prin Wi-Fi, nu puteţi modifica setările camerei.

[37] Cum se utilizează | Modificarea setărilor | Setări pentru conectarea de dispozitive Bip

Puteţi seta notificarea sonoră privind operarea camerei.

1. Apăsaţi butonul MENU.

- Se afişează lista cu elementele de setare.
- 2. Apăsați butonul UP sau DOWN pentru a selecta  $\blacksquare$  (Setări pentru conectarea de dispozitive) -  $\mathbf{A}$   $\mathbf{D}$ : **ON** (Bip) și apăsați butonul REC/ENTER.
- 3. Apăsaţi butonul UP sau DOWN pentru a selecta setarea următoare şi apăsaţi butonul REC/ENTER.
	- ON : Toate sunetele de operare sunt activate.
	- **OFF** : Toate sunetele de operare sunt dezactivate.
	- **:** Sunetele de operare sunt emise doar pentru următoarele operaţii.
		- Pornirea alimentării
		- Începerea înregistrării
		- Oprirea înregistrării
		- Apăsarea declanşatorului
		- A fost selectată o operaţie dezactivată sau a intervenit o eroare
		- Bip de confirmare a conexiunii Wi-Fi

#### **Notă**

Atunci când această unitate nu este conectată la cameră prin Wi-Fi, nu puteţi modifica setările camerei.

[38] Cum se utilizează | Modificarea setărilor | Setări pentru conectarea de dispozitive Format

Puteți șterge toate filmele și imaginile statice de pe suport și puteți restaura suportul la starea iniţială.

- 1. Apăsaţi butonul MENU.
	- Se afişează lista cu elementele de setare.
- 2. Apăsați butonul UP sau DOWN pentru a selecta  $\blacksquare$  (Setări pentru conectarea de dispozitive) - **[FORMAT** (Format) și apăsați butonul REC/ENTER.
	- Formatarea este finalizată.
	- Selectați (Înapoi) și apăsați butonul REC/ENTER pentru a revoca

### **Notă**

- Salvaţi imaginile importante pe dispozitive, de exemplu pe un computer, înainte de formatare.
- Atunci când această unitate nu este conectată la cameră prin Wi-Fi, nu puteţi modifica setările camerei.
- Pentru a reveni la ecranul de selectare a elementelor de setare de pe ecranul de selectare a valorii de setare, selectați $\blacktriangleleft$ .
- Pentru a aplica setarea sau valoarea selectată pe ecranul de selectare, selectaţi OK .

[39] Cum se utilizează | Modificarea setărilor | Setări pentru conectarea de dispozitive Versiune (Cameră)

Se afişează versiunea software a camerei.

- 1. Apăsaţi butonul MENU.
	- Se afişează lista cu elementele de setare.
- 2. Apăsați butonul UP sau DOWN pentru a selecta  $\blacksquare$  (Setări pentru conectarea de dispozitive) - (Versiune) şi apăsaţi butonul REC/ENTER.

[40] Cum se utilizează | Modificarea setărilor | Setări telecomandă Rotire afişaj

Puteți roti orientarea ecranului LCD și puteți modifica butonul UP/butonul DOWN al acestei unităţi. Folosiţi funcţia de rotire a ecranului atunci când purtaţi cureaua pe încheietura mâinii drepte.

- 1. Apăsaţi butonul MENU.
	- Se afişează lista cu elementele de setare.
- 2. Apăsați butonul UP sau DOWN pentru a selecta (Setări telecomandă) -(D.: ON (Rotire ecran) și apăsați butonul REC/ENTER.
- 3. Apăsaţi butonul UP sau DOWN pentru a selecta setarea următoare şi apăsaţi butonul REC/ENTER.
	- **· ON: Roteste ecranul.**
	- **OFF (implicit):** Nu rotește ecranul.

[41] Cum se utilizează | Modificarea setărilor | Setări telecomandă Luminozitate monitor

Puteţi seta luminozitatea ecranului LCD.

- 1. Apăsaţi butonul MENU.
	- Se afişează lista cu elementele de setare.
- 2. Apăsați butonul UP sau DOWN pentru a selecta (Setări telecomandă) - $\mathbf{\ddot{\odot}}$ : H| (Luminozitate monitor) și apăsați butonul REC/ENTER.
- 3. Apăsaţi butonul UP sau DOWN pentru a selecta setarea următoare şi apăsaţi butonul REC/ENTER.
	- **H** (implicit): Luminos
	- **:** Întunecat

### **Notă**

Nu puteţi seta luminozitatea monitorului atunci când alimentarea se realizează prin terminalul Multi/Micro USB. Setarea este fixată pe "Luminos".

Puteţi seta formatul de afişare a datei, al datei şi al orei, al zonei şi al orei de vară.

- 1. Apăsaţi butonul MENU.
	- Se afişează lista cu elementele de setare.
- 2. Apăsați butonul UP sau DOWN pentru a selecta (Setări telecomandă) și apăsaţi butonul REC/ENTER.
- 3. Apăsaţi butonul UP sau DOWN pentru a selecta setarea următoare şi apăsaţi butonul REC/ENTER.
	- **Setarea datei şi orei:** Setează formatul de afişare a datei. Apăsaţi butonul UP sau DOWN pentru a selecta formatul de afişare a datei şi apăsaţi butonul REC/ENTER. Apăsaţi butonul UP sau DOWN pentru a seta data şi ora, după care apăsaţi butonul REC/ENTER.

Formatele de afişare care pot fi selectate pentru dată sunt enumerate mai jos.

- **Y-M-D:** An-Lună-Zi
- **M(Eng)-D-Y:** Lună (în limba engleză)-Zi-An
- **M-D-Y:** Lună-Zi-An
- **D-M-Y:** Zi-Lună-An
- **GMT : ± 0 0 Setarea zonei:** Setează regiunile definite în funcție de diferența de fus orar faţă de ora meridianului Greenwich (GMT)). Apăsaţi butonul UP sau DOWN pentru a selecta diferenţa de fus orar şi apăsaţi butonul REC/ENTER.
- **SETA: OFF Setarea orei de vară:** Setează ora de vară. Apăsaţi butonul UP sau DOWN pentru a selecta setarea orei de vară şi apăsaţi butonul REC/ENTER.

## **Notă**

- Pentru a reveni la ecranul de selectare a elementelor de setare de pe ecranul de selectare a valorii de setare, apăsați butonul MENU.
- Pentru a aplica setarea sau valoarea selectată pe ecranul de selectare, selectaţi OK .

În cazul în care conectaţi o cameră tip obiectiv (seria QX) sau HDR-AZ1, setarea datei a acestei unităţi este reflectată automat pe cameră.

[43] Cum se utilizează | Modificarea setărilor | Setări telecomandă Reiniţializarea setărilor

Puteţi reiniţializa setările acestei valori la valorile implicite. Chiar dacă activaţi [RESET], imaginile nu sunt şterse.

- Setările camerei nu sunt reiniţializate.
	- 1. Apăsaţi butonul MENU.
		- Se afişează lista cu elementele de setare.
	- 2. Apăsați butonul UP sau DOWN pentru a selecta (Setări telecomandă) -**\*\*** (Resetare setări) și apăsați butonul REC/ENTER.
	- 3. Apăsaţi butonul UP sau DOWN pentru a selecta setarea şi apăsaţi butonul REC/ENTER.

### **Notă**

- Pentru a reveni la ecranul de selectare a elementelor de setare de pe ecranul de selectare a valorii de setare, selectați $\blacktriangleleft$ .
- Pentru a aplica setarea sau valoarea selectată pe ecranul de selectare, selectaţi OK .

[44] Cum se utilizează | Modificarea setărilor | Setări telecomandă Versiune

Se afişează versiunea software a acestei unităţi.

- 1. Apăsaţi butonul MENU.
	- Se afişează lista cu elementele de setare.

2. Apăsați butonul UP sau DOWN pentru a selecta (Setări telecomandă) -(Versiune) şi apăsaţi butonul REC/ENTER.

[45] Cum se utilizează | Modificarea setărilor | Setări telecomandă Mod conexiune

Setați numărul de camere pe care doriți să le conectați la această unitate.

- 1. Apăsaţi butonul MENU.
	- Se afişează lista cu elementele de setare.
- 2. Apăsați butonul UP sau DOWN pentru a selecta (Setări telecomandă) -**O**..... (Mod conexiune) și apăsați butonul REC/ENTER.
- 3. Apăsaţi butonul UP sau DOWN pentru a selecta setarea următoare şi apăsaţi butonul REC/ENTER.
	- **C ....** [ (implicit): Conexiune individuală
	- **:** Conexiune multiplă

### **Notă**

Nu puteţi configura această setare dacă unitatea este conectată la cameră prin Wi-Fi.

[46] Cum se utilizează | Modificarea setărilor | Setări telecomandă Mod avion

Puteți dezactiva temporar toate funcțiile asociate funcției Wi-Fi în momentul ambarcării într-un avion etc.

În momentul îmbarcării într-un avion, activaţi modul avion şi dezactivaţi modul Wi-Fi al camerei.

- 1. Apăsaţi butonul MENU.
	- Se afişează lista cu elementele de setare.
- 2. Apăsați butonul UP sau DOWN pentru a selecta (Setări telecomandă) -**+: OFF** (Mod avion) și apăsați butonul REC/ENTER.
- 3. Apăsaţi butonul UP sau DOWN pentru a selecta setarea următoare şi apăsaţi butonul REC/ENTER.
	- **· ON** : Dezactivează funcția Wi-Fi.
	- **OFF (implicit):** Activează funcția Wi-Fi.

### **Notă**

Nu puteţi configura această setare dacă unitatea este conectată la cameră prin Wi-Fi.

[47] Cum se utilizează | Modificarea setărilor | Setări telecomandă Setări de resetare a reţelei

Setările de reţea pentru conexiune multiplă pot fi reiniţializate.

- 1. Apăsaţi butonul MENU.
	- Se afişează lista cu elementele de setare.
- 2. Apăsați butonul UP sau DOWN pentru a selecta (Setări telecomandă) s · 1 (Resetare setări rețea) și apăsați butonul REC/ENTER.
- 3. Apăsați butonul UP sau DOWN pentru a selecta **OK** și apăsați butonul REC/ENTER.
	- Dacă setaţi conexiunea multiplă după ce aţi finalizat reiniţializarea, vi se va solicita să înregistraţi încă o dată dispozitivele chiar dacă acestea au mai fost înregistrate anterior.
	- Dacă selectați ← (Înapoi) pe ecranul de confirmare, reinițializarea este revocată.

#### **Notă**

- Nu puteţi reseta setarea de reţea în modul conexiune individuală.
- Pentru a reveni la ecranul de selectare a elementelor de setare de pe ecranul de selectare a valorii de setare, selectați (Înapoi).
- Pentru a aplica setarea sau valoarea selectată pe ecranul de selectare, selectaţi OK .

[48] Cum se utilizează | Vizualizare | Redarea imaginilor Redarea imaginilor

Pe această unitate, puteți reda imaginile înregistrate cu camera. Procedura de mai jos explică modul de redare a filmelor.

- 1. Apăsaţi butonul MENU de pe ecranul de selecţie în mod de înregistrare a imaginilor.
- 2. Apăsați butonul UP sau DOWN pentru a selecta  $\Box \rightarrow \Box$  (Redare cu această unitate) şi apăsaţi butonul REC/ENTER.
- 3. Apăsaţi butonul UP sau DOWN pentru a selecta imaginea şi apăsaţi butonul REC/ENTER.
	- Porneşte redarea.

### **Revenirea la modul de înregistrare a imaginilor**

Apăsați butonul MENU, butonul UP sau DOWN pentru a selecta  $\Box \rightarrow \Box$  (Modul de înregistrare a imaginilor) şi apăsaţi butonul REC/ENTER.

#### **Notă**

- Fişierele audio nu pot fi redate.
- Rata de cadre pentru redarea imaginilor afişată pe ecranul LCD al acestei unităţi se va modifica în funcție de starea de comunicare Wi-Fi dintre cameră și această unitate. Este diferită de rata de cadre folosită pentru înregistrarea de imagini.

#### **Sugestie**

Puteţi utiliza operaţia următoare în timp ce redaţi filmul.

- Derulare rapidă înapoi: Apăsaţi butonul UP.
- Derulare rapidă înainte: Apăsaţi butonul DOWN.
- Pauză: Apăsați butonul REC/ENTER.

[49] Cum se utilizează | Vizualizare | Comutarea indicatorului de pe ecran Comutarea indicatorului de pe ecran

Atunci când această unitate este conectată la cameră prin Wi-Fi, dacă apăsaţi butonul DISP, ecranul LCD va comuta în felul prezentat mai jos.

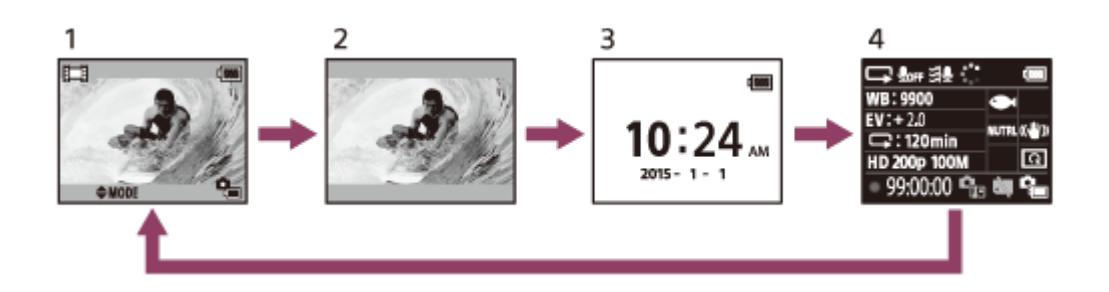

- 1. Afişaj de vizualizare în timp real (Pictograme aprinse)
- 2. Afişaj de vizualizare în timp real (Pictograme stinse)
- 3. Ecranul cu afişajul ceasului
- 4. Informaţii privind înregistrarea de imagini (disponibile doar în cazul conexiunii individuale)
	- Ecranul este stins în timpul conexiunii multiple.

[50] Cum se utilizează | Vizualizare | Ştergerea imaginilor

# Ştergerea imaginilor

Ştergeţi imaginile inutile salvate pe cardul de memorie al camerei.

- 1. Apăsaţi butonul MENU de pe ecranul de selecţie în mod de înregistrare a imaginilor.
- 2. Apăsați butonul UP sau DOWN pentru a selecta (A → F | (Redare cu această unitate) şi apăsaţi butonul REC/ENTER.
- 3. Apăsaţi butonul UP sau DOWN pentru a selecta imaginea şi apăsaţi butonul MENU.
- 4. Selectați m (Ștergere) și apăsați butonul REC/ENTER.
- 5. Selectați **OK** pe ecranul de confirmare și apăsați butonul REC/ENTER.
	- Imaginea selectată este ştearsă.

### **Notă**

- Puteţi şterge imagini doar în modul conexiune individuală.
- Puteți șterge doar câte o imagine. Nu puteți șterge mai multe imagini simultan.
- Formataţi cardul de memorie dacă doriţi să ştergeţi toate imaginile.

[51] Cum se utilizează | Altele | Măsuri de precauție Manipulare

## **Nu utilizaţi/depozitaţi unitatea în următoarele locaţii**

- În medii cu temperaturi sau umezeală extreme În locuri precum un vehicul parcat la loc neumbrit, corpul unităţii se poate deforma iar acest lucru poate provoca defecţiuni.
- Sub lumina directă a soarelui sau în apropierea unui radiator (locuri de depozitare neadecvate)

Corpul unităţii se poate decolora sau deforma iar acest lucru poate provoca defectiuni.

- În locuri cu vibrații puternice
- În apropierea câmpurilor magnetice puternice
- În apropierea unor surse de unde radio puternice sau de radiaţii
- În locuri cu nisip sau praf

Protejaţi această unitate împotriva infiltrărilor de nisip sau praf. Acestea pot provoca defectarea unităţii, în unele situaţii fără şanse de reparare.

În cazul în care această unitate este adusă direct dintr-un loc cu temperatură scăzută în altul cu temperatură ridicată, este posibil să se formeze condens în interiorul sau pe exteriorul unităţii. Condensul poate provoca defectarea unităţii.

### **În cazul formării de condens**

Opriţi unitatea şi aşteptaţi în jur de 1 oră să se evaporeze umezeala.

### **Notă cu privire la condens şi umezeală**

Umezeala poate produce condens dacă aduceţi unitatea dintr-un loc cu temperatură scăzută într-un loc cu temperatură ridicată (sau invers) sau dacă utilizaţi unitatea într-un mediu umed, după cum se arată mai jos.

- Când aduceţi unitatea de pe pârtia de schi într-un loc încălzit
- Când scoateţi unitatea dintr-un autovehicul sau o încăpere cu aer condiţionat întrun loc exterior cu temperatură ridicată
- Când folosiţi unitatea după baie sau duş
- Când folosiţi unitatea într-un loc cu temperatură ridicată sau cu umezeală.

### **Modalitatea de evitare a condensului**

Atunci când aduceţi unitatea dintr-un loc cu temperatură scăzută în altul cu temperatură ridicată, puneţi unitatea într-o pungă de plastic şi închideţi-o ermetic. Îndepărtaţi punga atunci când temperatura aerului din interiorul pungii de plastic este egală cu temperatura ambientală (după aproximativ 1 oră).

[53] Cum se utilizează | Altele | Măsuri de precauție Cu privire la transport

Nu vă aşezaţi pe un scaun sau în alt loc în timp ce aveţi unitatea în buzunarul de la spate al pantalonilor sau al fustei, deoarece unitatea se poate defecta sau deteriora.

# Cu privire la temperaturile de funcţionare

- Camera este proiectată să fie utilizată la temperaturi între –10 °C şi +40 °C. Folosirea produsului în locuri cu temperaturi extreme care depăşesc acest interval nu este recomandată.
- Ecranul LCD şi carcasa se pot încălzi în timpul operării. Aceasta nu reprezintă o defecţiune.

[55] Cum se utilizează | Altele | Măsuri de precauție Manipularea ecranului LCD

## **Cu privire la ecranul LCD**

- Nu lăsaţi ecranul LCD cu faţa orientată către soare deoarece se poate deteriora. Fiţi atenţi atunci când aşezaţi unitatea lângă o fereastră.
- Dacă folosiţi unitatea într-un loc cu temperaturi scăzute, pe ecranul LCD este posibil să apară linii orizontale sau o imagine reziduală. Aceasta nu reprezintă o defectiune. După ce unitatea se încălzeste, ecranul LCD va reveni la starea normală.
- Dacă se afişează o imagine statică sau fixă o perioadă îndelungată de timp, o imagine poate rămâne suprapusă pe ecranul LCD ca imagine fantomă.

## **Punctul luminos şi punctul de ştergere de pe ecranul LCD**

Panoul LCD prevăzut pe această unitate este fabricat cu ajutorul unei tehnologii de înaltă precizie dar un procent foarte mic din pixeli pot fi "blocați", fiind fie întotdeauna stinşi (negri), întotdeauna aprinşi (roşii, verzi sau albaştri) sau clipind. În plus, din cauza caracteristicilor fizice ale afișajului cu cristale lichide, astfel de pixeli "blocați" pot să apară spontan după o perioadă îndelungată de utilizare. Aceste probleme nu reprezintă o defecţiune.

[56] Cum se utilizează | Altele | Măsuri de precauție Rezistenţă la apă

## **Note cu privire la rezistenţa la apă**

Această unitate este proiectată să fie rezistentă la apă. Daunele provocate de utilizarea necorespunzătoare, abuzivă sau de întreţinerea necorespunzătoare nu sunt acoperite de garanţia limitată.

- Nu expuneţi această unitate la apă sub presiune, cum ar fi apa de la robinet.
- A nu se utiliza în izvoare de apă geotermală.
- Utilizaţi această unitate în apă la temperatura de operare recomandată între 0 °C şi 40 °C.
- Această unitate are o rezistenţă continuă la apă la o adâncime de 3 m, timp de 30 minute.

## **Note înainte de utilizarea acestei unităţi sub/aproape de apă**

- Asiguraţi-vă că nu se infiltrează materii străine, cum ar fi nisipul, părul sau impurităţile în capacul conectorului. Chiar şi o cantitate mică de materii străine poate determina infiltrarea apei în această unitate.
- Asigurati-vă că garnitura de etansare și suprafețele de îmbinare ale acesteia nu sunt zgâriate. Chiar şi o zgârietură mică poate determina infiltrarea apei în această unitate. Dacă garnitura de etanşare sau suprafeţele de îmbinare ale acesteia sunt zgâriate, contactaţi distribuitorul Sony sau atelierul de service Sony autorizat local.
- Dacă pe garnitura de etanşare sau suprafeţele de îmbinare ale acesteia se depun impurități sau nisip, curățați suprafața respectivă prin ștergere cu o pânză moale care nu lasă scame.
- Nu deschideţi/închideţi capacul conectorului dacă aveţi mâinile ude sau nisip pe mână sau în apropierea apei. Există riscul să intre nisip sau apă în interior. Înainte de a deschide capacul conectorului, efectuaţi procedura descrisă în "Întreţinerea acestei unităţi în apă sau pe malul apei".
- Deschideţi capacul conectorului după ce unitatea s-a uscat complet.
- Verificaţi întotdeauna dacă capacul conectorului este închis bine.

## **Note cu privire la utilizarea acestei unităţi sub/aproape de apă**

- Nu expuneţi această unitate la şocuri, cum ar fi salturile în apă.
- Nu deschideţi şi nu închideţi capacul conectorului dacă sunteţi în/aproape de apă.
- Această unitate se scufundă în apă. Utilizaţi cureaua furnizată împreună cu unitatea pentru a preveni scufundarea acesteia.
- Nu puteţi utiliza funcţia Wi-Fi a acestei unităţi sub apă.

[57] Cum se utilizează | Altele | Lista cu diferențele de fus orar pentru capitalele lumii Lista cu diferenţele de fus orar pentru capitalele lumii

Diferenţele de fus orar şi ora standard pentru oraşele lumii (valabile în anul 2015).

### **Lisabona/Londra**

GMT

### **Berlin/Paris**

+01:00

### **Helsinki/Cairo/Istanbul**

+02:00

### **Moscova/Nairobi**

+03:00

### **Teheran**

+03:30

### **Abu Dhabi/Baku**

+04:00

### **Kabul**

+04:30

### **Karachi/Islamabad**

+05:00

### **Calcutta/New Delhi**

+05:30

## **Almaty/Dhaka**

+06:00

## **Yangon**

+06:30

## **Bangkok/Jakarta**

+07:00

**Hong Kong/Singapore/Beijing** +08:00

## **Tokyo/Seul**

+09:00

### **Adelaide/Darwin**

+09:30

## **Melbourne/Sydney**

+10:00

### **New Caledonia**

+11:00

## **Fiji/Wellington**

+12:00

## **Midway**

-11:00

## **Hawaii**

-10:00

### **Alaska**

-09:00

# **San Francisco/Tijuana**

-08:00

### **Denver/Arizona**

-07:00

### **Chicago/Mexico City**

-06:00

### **New York/Bogota**

-05:00

### **Santiago**

-04:00

## **St.John's**

-03:30

## **Brazilia/Montevideo**

-03:00

### **Fernando de Noronha**

-02:00

## **Insulele Azore/Capul Verde**

-01:00

# Specificaţii

## **[Terminal intrare]**

Terminal Multi/Micro USB: micro-B/USB (Pentru încărcare)

# **[Alimentare]**

**Necesar de putere:** Acumulator: 3,6 V (baterie internă) Terminal Multi/Micro USB: 5,0 V

## **Metodă de încărcare:**

Încărcare USB: CC 5,0 V, 500 mA/800 mA

### **Timp de încărcare:**

Prin computer Baterie internă: Aprox. 4 h 05 min Prin AC-UD10 Baterie internă: Aprox. 2 h 55 min

## **Metodă de alimentare:**

Alimentare prin USB (minim 1,5 A recomandat)

## **Consum de energie:**

1,0 W (în timpul unei conexiuni Wi-Fi şi al afişajului de vizualizare în timp real)

## **Durată de operare continuă**

240 min\*1

## **Baterie:**

Acumulator: Baterie internă Tensiune maximă la ieşire: 4,2 V c.c. Tensiune la ieşire: 3,6 V c.c. Tensiune de încărcare maximă: 4,2 V c.c. Curent de încărcare maxim: 1,89 A Capacitate: 4,5 Wh (1.240 mAh) Tip: Li-ion

# **[Generalităţi]**

### **Rezistenţă la apă:**

Adâncimea apei 3 m, 30 minute continuu\*2 Temperatură de funcționare: -10 °C până la +40 °C Temperatură de stocare: -20 °C până la +60 °C Dimensiuni (aprox.): 72,3 mm  $\times$  50,2 mm  $\times$  20,8 mm (L/ $\hat{I}/A$ , cu exceptia părților proeminente) Masă: Aprox. 64 g (doar corpul principal) Masă totală în timpul utilizării: Aprox. 95 g (inclusiv cureaua furnizată şi placa de

bază)

<sup>\*1</sup> Durata de operare continuă este durata disponibilă aproximativă atunci când se foloseste continuu un acumulator încărcat complet şi afişajul de vizualizare în timp real.

\*2 Rezistenţa la apă nu este garantată în orice condiţii.

Designul și specificațiile se pot modifica fără notificare prealabilă.

[59] Cum se utilizează | Altele | Mărci comerciale Mărci comerciale

- Wi-Fi, sigla Wi-Fi şi Wi-Fi PROTECTED SET-UP sunt mărci comerciale sau mărci comerciale înregistrate ale Wi-Fi Alliance.
- Adobe, sigla Adobe şi Adobe Acrobat sunt mărci comerciale sau mărci comerciale înregistrate ale Adobe Systems Incorporated în Statele Unite şi/sau în alte ţări.
- În plus, numele de sisteme şi de produse utilizate în acest ghid sunt, în general, mărci comerciale sau mărci comerciale înregistrate ale dezvoltatorilor sau producătorilor respectivi. Cu toate acestea, mărcile ™ sau ® pot să nu fie descrise în acest ghid.

[60] Cum se utilizează | Altele | Notă cu privire la licență Notă cu privire la licenţă

# **Cu privire la software-ul aplicat GNU GPL/LGPL**

Această unitate include un software eligibil pentru următoarea Licenţă publică GNU (denumită în continuare "GPL") sau Licență publică minoră GNU (denumită în

continuare "LGPL"). Prin prezenta vă informăm că aveți dreptul să accesați, să modificaţi şi să redistribuiţi codul sursă pentru aceste programe software în conformitate cu prevederile GPL/LGPL.

Codul sursă este pus la dispoziţie pe web. Pentru descărcare, accesaţi următorul URL:

<http://www.sony.net/Products/Linux/>

Ar fi de preferat să nu ne contactaţi în legătură cu conţinutul codului sursă. Copiile licentelor (în limba engleză) sunt stocate în memoria internă a acestei unități. Stabiliţi o conexiune de stocare în masă între această unitate şi computer şi citiţi fişierele din folderul "LICENSE" din "PMHOME".

 $[61]$  Cum se utilizează  $|$  Altele  $|$  Îngrijire și depozitare Îngrijire şi depozitare

# **Ştergeţi suprafaţa**

Curăţaţi suprafaţa acestei unităţi cu o pânză moale umezită uşor cu apă şi apoi ştergeţi suprafaţa cu o pânză uscată. Nu folosiţi substanţele următoare deoarece acestea pot deteriora finisajul sau carcasa:

- Produse chimice cum ar fi diluantul, benzina, alcoolul, şerveţelele de unică folosinţă, substanţele insectifuge, crema de protecţie solară sau insecticidul, etc.
- Nu atingeţi această unitate dacă aveţi mâinile acoperite cu vreuna dintre substanțele de mai sus.
- Evitați intrarea acestei unități în contact cu obiecte din cauciuc sau vinil pe perioade de timp îndelungate.

# **Scoateţi acumulatorul dacă nu va fi utilizat o perioadă îndelungată**

Scoateţi cablul USB din unitate şi depozitaţi-l dacă nu va fi utilizat o perioadă îndelungată. În caz contrar, poate provoca un incendiu.

```
[62] Cum se utilizează | Altele | Îngrijire și depozitare
Întreţinerea ecranului LCD
```
Întreţinerea incorectă poate afecta performanţa ecranului LCD, în consecinţă, aveţi grijă în următoarele privinţe:

- Ştergeţi ecranul LCD uşor cu o pânză moale cum ar fi o pânză de curăţare sau o pânză pentru ştergerea ochelarilor.
- Petele dificile pot fi îndepărtate cu o pânză moale cum ar fi o pânză de curăţare sau o pânză pentru ştergerea ochelarilor umezită uşor cu apă.
- Nu folosiţi niciodată un solvent cum ar fi alcoolul, benzina sau diluantul sau un detergent acid, alcalin sau abraziv sau o pânză de curăţare chimică deoarece pot deteriora suprafaţa ecranului LCD.

[63] Cum se utilizează  $\parallel$  Altele  $\parallel$  îngrijire și depozitare Întreţinerea acestei unităţi în apă sau pe malul apei

- Curăţaţi întotdeauna această unitate cu apă în interval de 60 de minute după utilizare şi, nu deschideţi capacul conectorului înainte de terminarea curăţării. Nisipul sau apa se pot infiltra în locuri unde nu pot fi văzute şi, vor reduce rezistenţa la apă dacă nu sunt îndepărtate.
- Lăsaţi această unitate să stea în apă curată într-un vas de curăţare timp de aproximativ 5 minute. Apoi, scuturaţi uşor această unitate şi apăsaţi fiecare buton sub apă pentru a îndepărta sarea, nisipul sau alte materii depuse în jurul butoanelor.
- După clădire, îndepărtaţi prin ştergere toate picăturile de apă cu o pânză moale. Lăsați această unitate să se usuce complet într-un loc umbros și bine ventilat. Nu o uscaţi prin suflare cu un uscător de păr deoarece există riscul de deformare şi/sau degradare a rezistenţei la apă.
- Îndepărtaţi prin ştergere toate picăturile de apă sau urmele de praf de pe capacul conectorului cu o pânză moale uscată.
- Se pot forma bule atunci când această unitate este scufundată în apă. Aceasta nu reprezintă o defecţiune.
- Corpul unităţii se poate decolora dacă intră în contact cu cremă de protecţie solară sau ulei de bronzare. Dacă această unitate intră în contact cu cremă de protecţie solară sau ulei de bronzare, curăţaţi-o repede prin ştergere.
- Nu lăsaţi această unitate cu apă sărată în interior sau pe suprafaţă. Aceasta poate provoca corodare sau decolorare şi, poate reduce rezistenţa la apă.

### **Cu privire la încărcarea acumulatorului**

- Încărcaţi acumulatorul înainte de a utiliza această unitate.
- Este recomandat să încărcaţi acumulatorul la temperaturi ambientale între 10 °C şi 30 °C până când se stinge lampa POWER/CHG (Încărcare). Este posibil ca acumulatorul să nu se încarce eficient la temperaturi care nu se încadrează în acest interval.
- Lampa POWER/CHG (Încărcare) poate clipi în timpul încărcării acestei unităţi, în următoarele situații:
	- Acumulatorul este deteriorat.
	- Temperatura acestei unități este scăzută. Puneți-o la loc cald.
	- Temperatura acestei unităţi este ridicată. Puneţi-o la loc răcoros.

## **Utilizarea acumulatorului în mod eficient**

Performanţa acumulatorului scade la temperaturi ambientale scăzute sub 10 °C. În consecinţă, în mediile cu temperaturi joase, durata de funcţionare a acumulatorului este mai scurtă.

## **Capacitatea restantă a bateriei**

- Dacă acumulatorul se descarcă repede chiar dacă nivelul indicatorului de capacitate restantă este mare, reîncărcaţi complet această unitate. Indicatorul de capacitate restantă va fi afişat apoi corect. Reţineţi că este posibil ca nivelul să nu fie afişat corect în următoarele situaţii:
	- Această unitate este utilizată un timp îndelungat la temperaturi ambientale ridicate.
	- Această unitate este lăsată complet încărcată.
	- Această unitate este utilizată intens.

## **Cu privire la durata de viaţă a acumulatorului**

- Durata de viaţă a acumulatorului este limitată. Capacitatea bateriei scade în timp şi în urma utilizării repetate. În cazul în care durata de utilizare scade semnificativ între încărcări, probabil este timpul să o înlocuiţi cu una nouă.
- Durata de viaţă a acumulatorului variază în funcţie de modul de utilizare a acumulatorului.

# [65] Cum se utilizează | Altele | Casarea acestei unități Casarea acestei unităţi

Scoateţi acumulatorul încorporat înainte de casarea unităţii.

Nu desfaceţi şuruburile decât în momentul casării unităţii. Vom refuza să reparăm sau să înlocuim unitatea în cazul în care prezintă semne de dezasamblare în afara condiţiilor de garanţie.

Acumulatorul încorporat al acestei unităţi este reciclabil. În momentul casării acestei unităţi, scoateţi acumulatorul încorporat şi predaţi-l la distribuitor.

- 1. Apăsaţi butonul ON/OFF (Alimentare).
	- Unitatea se stinge.
- 2. Deconectaţi cablurile conectate.
- 3. Îndepărtaţi şuruburile cu o şurubelniţă cu cap Phillips (4 şuruburi).
- 4. Detaşaţi capacul.
- 5. Împingeţi cârligul spre exterior şi scoateţi acumulatorul.

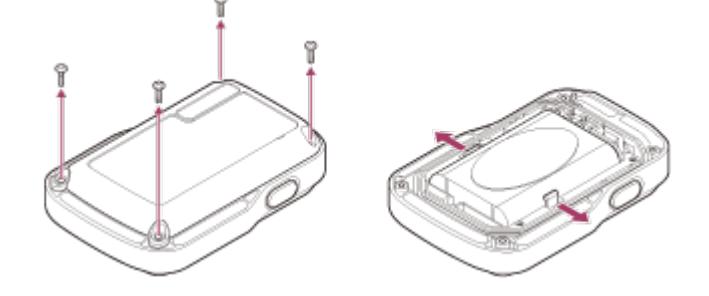

### **Notă**

Când demontaţi acumulatorul încorporat al acestei unităţi, fiţi atenţi la următoarele aspecte.

- Nu lăsaţi şuruburile, etc. la îndemâna copiilor mici pentru a preveni înghiţirea accidentală a acestora.
- Fiţi atenţi să nu vă răniţi la unghii sau degete.

[66] Depanare | Depanare | Această unitate nu se poate conecta la cameră prin Wi-Fi. Această unitate nu se poate conecta la cameră prin Wi-Fi.

Dacă nu puteţi conecta camera la această unitate în mod corespunzător, încercaţi operaţia de mai jos.

Verificaţi dacă modul de conexiune al camerei şi al acestei unităţi este setat pe conexiune individuală. Dacă nu este, modificaţi modul de conexiune şi efectuaţi din nou procedura de conectare.

[67] Depanare | Depanare | Această unitate nu pornește.

Această unitate nu porneşte.

• Încărcați suficient acumulatorul.

[68] Depanare | Depanare | Alimentarea acestei unități se oprește brusc. Alimentarea acestei unităţi se opreşte brusc.

- Încărcați suficient acumulatorul.
- Dacă nu aţi folosit unitatea o perioadă prelungită, eficienţa bateriei se va ameliora în urma încărcării şi descărcării repetate.

[69] Depanare | Depanare | Această unitate nu se încarcă. Această unitate nu se încarcă.

- Opriţi această unitate şi stabiliţi conexiunea USB.
- Deconectaţi şi reconectaţi cablul micro USB (furnizat).
- Folosiţi cablul micro USB (furnizat).
- Încărcaţi acumulatorul la o temperatură ambientală de 10 °C până la 30 °C.
- Porniţi computerul şi conectaţi această unitate.
- Scoateti computerul din starea de repaus sau hibernare.
- Conectaţi cablul micro USB (furnizat) direct la conectorul USB al computerului.

[70] Depanare | Depanare | Capacitatea restantă indicată este incorectă. Capacitatea restantă indicată este incorectă.

- Acest fenomen apare atunci când folosiţi această unitate într-un mediu cu temperaturi extreme.
- Intervine o discrepanţă între indicatorul de capacitate rămasă şi capacitatea rămasă reală a bateriei. Descărcaţi complet acumulatorul o dată, după care încărcaţi-l pentru o indicare corectă.
- Încărcați din nou acumulatorul complet. Dacă problema persistă, acumulatorul este uzat. Consultaţi cel mai apropiat distribuitor Sony.

[71] Depanare | Indicatoare de avertizare și mesaje de eroare | Afișajul erorilor pe telecomanda de vizualizare în timp real la distanţă

# Afişajul erorilor pe telecomanda de vizualizare în timp real la distanţă

Dacă apar următoarele mesaje, urmaţi instrucţiunile.

## **01-01/02-02**

Conectarea camerei la această unitate a eşuat.

Traficul de semnal poate fi prea intens sau această unitate poate fi prea departe de punctul de acces.

## **01-02**

Conectarea camerei la această unitate a eşuat.

• Urmați pașii din "Conectarea acestei unități la cameră prin Wi-Fi (Conexiune individuală)" sau "Conectarea acestei unități la mai multe camere prin Wi-Fi (Conexiune multiplă)".

## **01-03/01-04**

Conectarea camerei la această unitate a eşuat.

Camera nu este compatibilă.

## **03-01/03-02**

Conectarea camerei la această unitate a eşuat.

Camera nu este recunoscută. Urmați pașii din "Conectarea acestei unități la cameră prin Wi-Fi (Conexiune individuală)" sau "Conectarea acestei unități la mai multe camere prin Wi-Fi (Conexiune multiplă)".

Traficul de semnal poate fi prea intens sau această unitate poate fi prea departe de punctul de acces.

## **02-01/02-03**

Eroare cameră

Confirmaţi camera de accesare sau cardul de memorie.

### **03-03/03-04**

Conectarea camerei la această unitate a eşuat.

- Camera nu este recunoscută. Trebuie să efectuaţi anumite operaţii pe camera pe care doriţi să o conectaţi.
- Traficul de semnal poate fi prea intens sau această unitate poate fi prea departe de punctul de acces.

### **03-05**

Nu se poate realiza conectarea la cameră.

Această unitate a fost deja conectată la numărul maxim de camere. Verificaţi numărul de camere conectate.

### **04-03**

Solicitarea trimisă camerei nu a primit răspuns.

Verificaţi camera.

## **05-01**

Nu se pot înregistra imagini.

Verificaţi camera.

## **05-02/05-04**

Înregistrarea nu porneşte.

Verificaţi camera.

## **05-03**

Înregistrarea nu se opreşte.

Verificaţi camera.

## **04-04**

Nu se primeşte niciun răspuns de la cameră.

- Verificaţi camera.
- Traficul de semnal poate fi prea intens sau această unitate poate fi prea departe de punctul de acces.

# **06-01**

Suportul de înregistrare nu poate fi formatat.

# **06-02**

Cardul de memorie nu acceptă înregistrarea de filme în format XAVC S.

• Folosiți un card de memorie SDXC mai rapid decât Clasa 10 atunci când înregistraţi filme în format XAVC S.

# **06-03**

Suportul de înregistrare şi camera au setări NTSC/PAL diferite.

Modificaţi setarea cu funcţia de comutare NTSC/PAL sau formataţi suportul de înregistrare.

# **07-01/07-02/07-03**

Redare nereuşită.

- Suportul de înregistrare prezintă o anomalie.
- Traficul de semnal poate fi prea intens sau această unitate poate fi prea departe de punctul de acces.

# **07-04**

Fişierul nu a putut fi şters.

Traficul de semnal poate fi prea intens sau această unitate poate fi prea departe de punctul de acces.

# **10-01**

Temperatura camerei a crescut. Opriţi alimentarea camerei şi lăsaţi camera să se răcească singură cel puţin 10 minute.

# **Codul începe cu un E sau cu un C**

Dacă pe monitor apare un cod care începe cu o literă din alfabet, funcția de diagnosticare automată a acestui produs funcţionează.

Pot fi necesare anumite reparaţii, astfel că este recomandat să vă adresaţi celui mai
apropiat distribuitor Sony şi să îi informaţi în privinţa tuturor codurilor care încep cu E sau cu C.